# TNTv Digital Signage Руководство Пользователя

# 2013

Многооконный видеопроцессор

Модели: TNT MMS-0401H, MMS-0501H, MMS-0601H

Версия ПО 2.4

MultiView 3.5

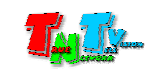

# Содержание

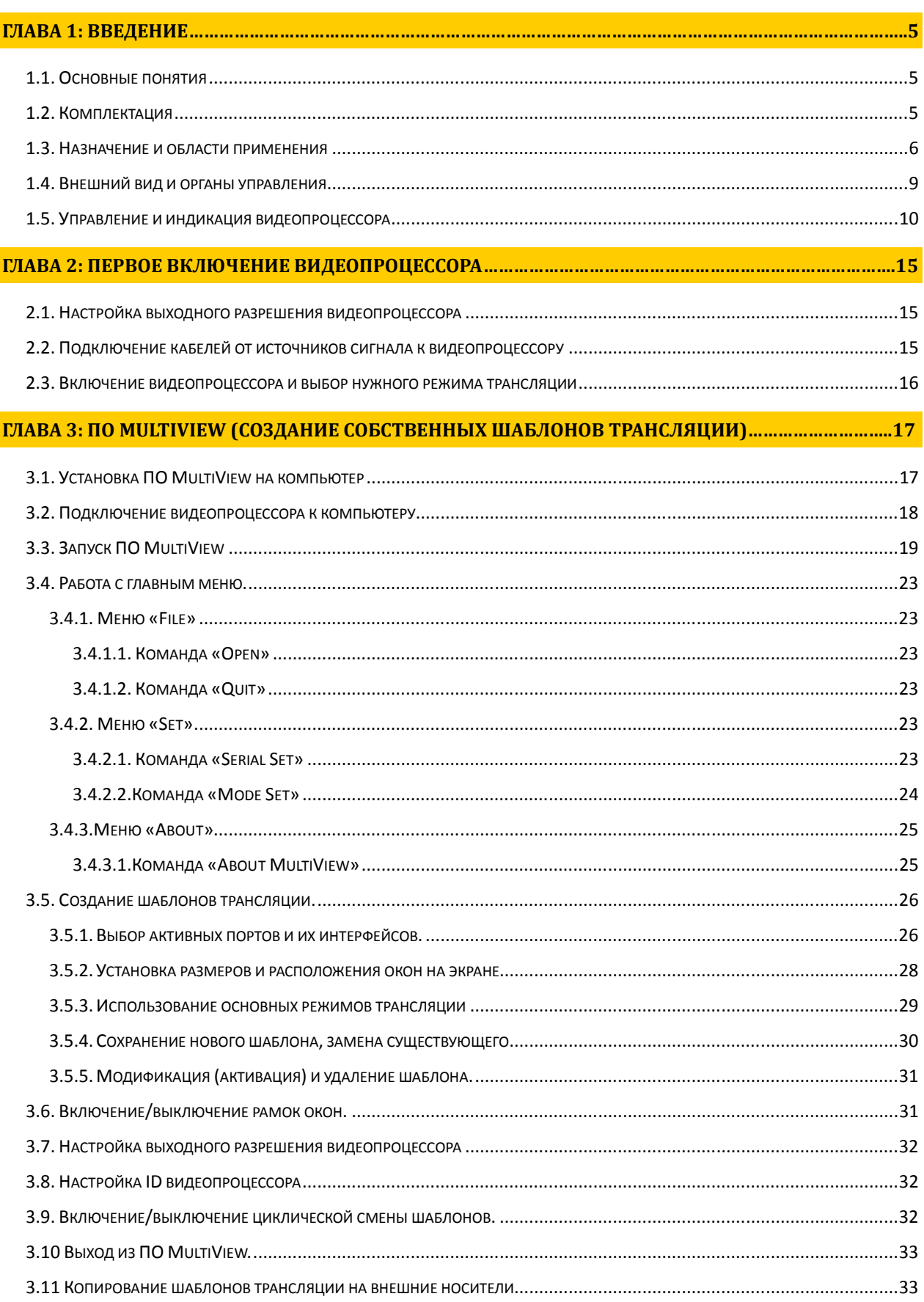

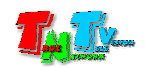

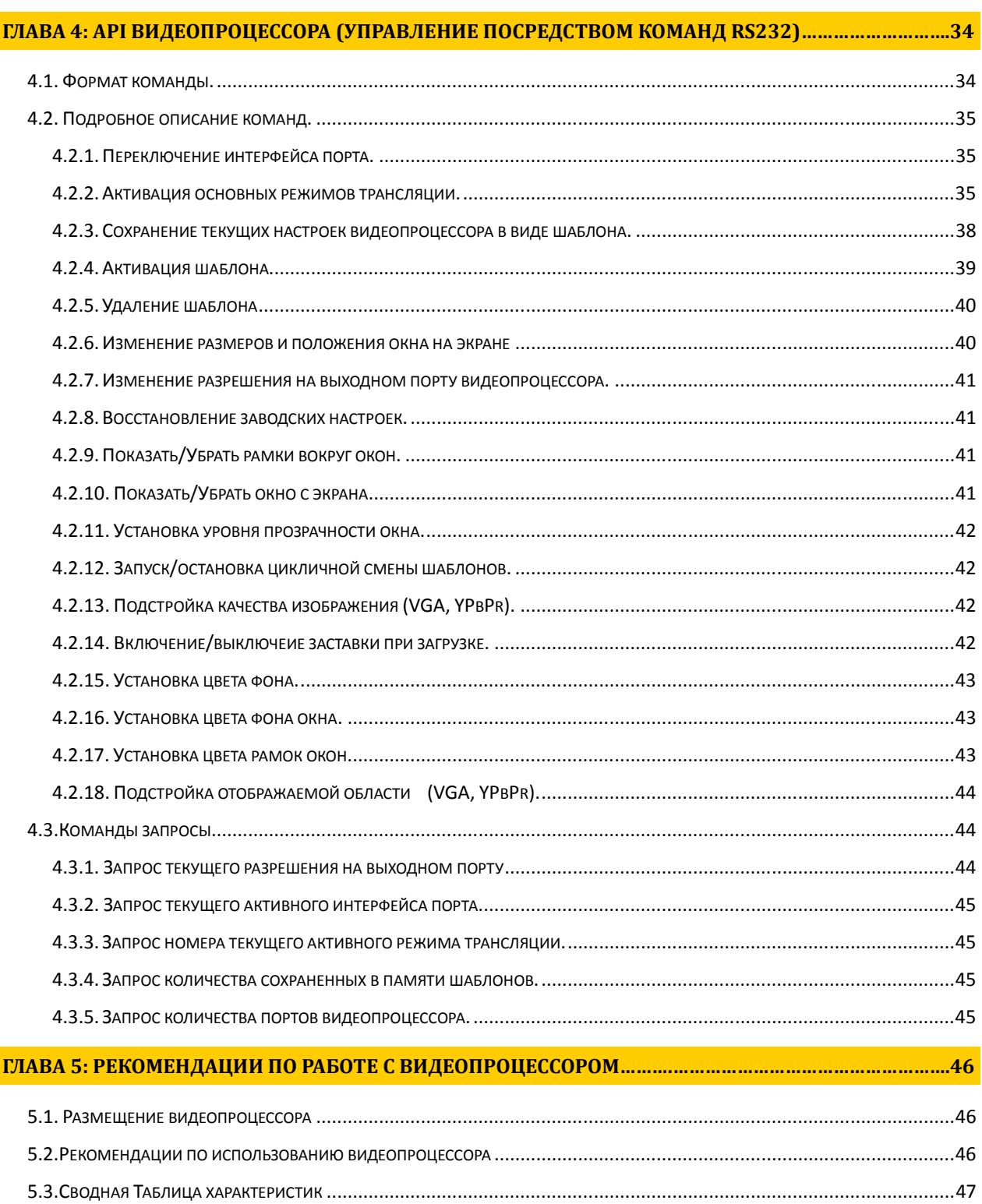

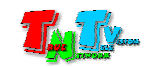

Диск комплекта поставки защищен авторскими правами*.* Запрещено*,* любое его копирование *(*кроме резервных копий*),* тиражирование*,* передача третьим лицам*,* любые виды распространения *(*включая электронные*).* 

Поставщик не несет никакой ответственности*:* 

*-* за информацию*,* отображаемую посредством передатчиков*/*приемников*/SMM* коммутаторов *TNT* и многооконных видеопроцессоров *TNT.* 

*-* за последствия применения*,* использования или неиспользования передатчиков*/*приемников*/SMM*  коммутаторов *TNT* и многооконных видеопроцессоров *TNT.* 

*-* за возможное несоответствие результатов*,* полученных при использовании передатчиков*/*приемников*/SMM* коммутаторов *TNT* и многооконных видеопроцессоров *TNT,* ожиданиям Пользователя

*-* за последствия*,* которые могут повлечь за собой*,* трансляция и использование Пользователем нелегального либо нелицензионного контента*,* а также иных материалов либо данных*,* затрагивающих права третьих лиц*.* 

Ни при каких обстоятельствах Поставщик не несет перед Пользователем*,* либо третьими лицами ответственности за ущерб*,* убытки или расходы*,* возникшие в связи с использованием передатчиков*/*приемников*/SMM* коммутаторов *TNT* и многооконных видеопроцессоров *TNT* или невозможностью их использования*,* включая упущенную либо недополученную прибыль*.* 

Поставщик не несет ответственности за любые прямые или непрямые убытки*,* произошедшие из*-*за несанкционированного доступа к Вашим передатчикам*/*приемникам*/SMM* коммутаторам и многооконным видеопроцессорам *TNT.* 

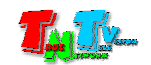

# ГЛАВА **1:** ВВЕДЕНИЕ

# **1.1** Основные понятия

**Digital Signage —** технология распределения цифрового аудио-видео контента. Основное применение данной технологии это локальная и общественная, социальная и коммерческая реклама, информационные табло на транспорте и других общественных местах, трансляции спортивных и других мероприятий в спорт барах или кафе, а также трансляция любого из перечисленных и иного контента на больших светодиодных экранах на улицах городов.

Основная цель - достижение информацией (контентом) целевой аудитории в нужном для контакта месте и в нужное время

- Контент **(**содержание трансляции**)**  в случае Digital Signage означает всё, что отображается на дисплее (экране и т.п.) и сопутствующий звук. Контент может состоять из текста, изображений, анимации, видео, интерактивных элементов и т.п., в любом сочетании, являющихся исходным контентом.
- Многооконный видеопроцессор устройство предназначенное для одновременной обработки нескольких различных видеосигналов. Имеет 4 порта на входе (модель TNT MMS-0401H, 5 портов — TNT MMS-0501H, 6 портов — TNT MMS-0601H) и один порт на выходе. Каждый порт на входе имеет несколько различных интерфейсов (VGA / YPbPr, HDMI / DVI-D и CVBS/RCA) для подключения видеоисточников.
- Полноэкранная трансляция режим, при котором видеопроцессор без каких либо изменений, транслирует в выходной порт видеосигнал, поступающий с активного интерфейса выбранного входного порта.
- Шаблон трансляции набор различных параметров, которые описывают активные интерфейсы входных портов, расположение на экране, размеры и другие параметры окон, в которых транслируются видеосигналы с активных интерфейсов.

# **1.2** Комплектация

Многооконный видеопроцессор TNT MMS-0401H (0501H, 0601H): – 1 шт.

Шнур питания: 1 шт.

Ножки: 4 шт. (установлены на устройстве).

Специализированное программное обеспечение MultiView и Инструкция – (Диск CD)

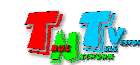

# **1.3** Назначение и области применения

Многооконный видеопроцессор — устройство предназначенное для одновременной обработки нескольких различных видеосигналов. Имеет несколько портов на входе и один порт на выходе. Каждый порт на входе имеет несколько различных интерфейсов (VGA / YPbPr, HDMI / DVI-D и CVBS/RCA) для подключения видеоисточников.

Видеопроцессор имеет несколько базовых вариантов (шаблонов) отображения видеосигналов:

- Каждый сигнал отображается на весь экран\*
- Все сигналы в равных долях отображаются на экране\*
- Видеосигналы отображаются на экране группами по несколько штук (например, 1-й,2-й и 3-й порт, 4-й,5-й и 6-й и т.д.)

\* — данные шаблоны невозможно изменить или удалить, они всегда присутствуют в видеопроцессоре.

При необходимости, пользователь, при помощи программного обеспечения может создать свои собственные шаблоны, в которых можно задать размеры окон, в которых будут отображаться сигналы от их источников, их положение на экране и многие другие параметры и сохранить их в памяти видеопроцессора. В дальнейшем, эти шаблоны в нужный момент времени можно активировать вручную или в автоматическом режиме.

 Многооконный видеопроцессор имеет модульную платформу, состоящую из шасси и интерфейсных плат (входные порты видеопроцессора) для подключения источников видеосигнала. Каждая плата имеет три независимых интерфейсных разъема: HDMI (DVI-D), VGA (YPbPr) и CVBS (RCA). К каждому интерфейсному разъему можно подключить свой источник сигнала. В дальнейшем, при наличии свободных слотов, количество интерфейсных плат можно увеличивать по мере их необходимости.

 На выходе видеопроцессор имеет один интерфейсный разъем HDMI. Разрешение видеосигнала на выходе видеопроцессора можно устанавливать произвольно в большом диапазоне значений.

 Переключение источников в полноэкранном режиме осуществляется кнопками на передней панели. Так же, с передней панели осуществляется циклический перебор шаблонов трансляции.

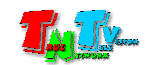

Настройка различных шаблонов трансляции осуществляется при помощи программного обеспечения MultiView, поставляемого в комплекте с устройством. ПО работает под управлением ОС Windows XP и выше.

 Помимо кнопок на передней панели, управление многооконным видеопроцессором TNT так же возможно при помощи команд API (API программируемый интерфейс устройства), передаваемых по протоколу RS232.

Для этой цели удобно использовать программируемую кнопочную панель управления TNT MMS-8KEY (или несколько, в зависимости от задачи), которая позволит оператору, комфортно управлять видеопроцессором и различными режимами его работы (программируемые панели поставляются отдельно).

 Интерфейс ПО MultiView очень простой и понятный для пользователей с любым уровнем компьютерной грамотности:

Экран ПО представляет собой виртуальный экран, на котором отображаются окна, в которых будут транслироваться соответствующие видеоисточники. Окна могут иметь произвольные размеры и расположение на экране (в том числе и с перекрытием, при этом порядок окон**,** всегда будет постоянным **—** сверху окно первого по номеру порта**,** снизу последнего).

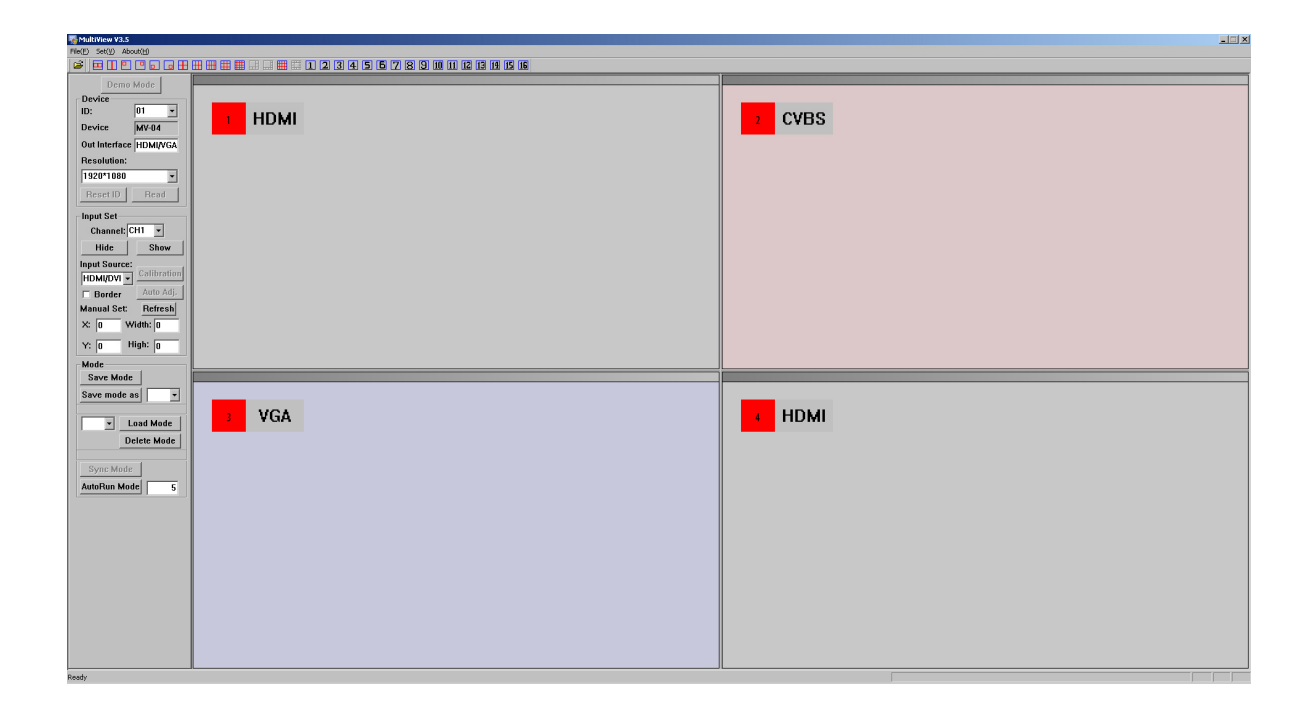

Все действия пользователя по изменению размеров, прозрачности, перемещению окон, выбору источников видеосигнала и т.д. тут же отображаются на устройстве отображения, подключенного к выходу видеопроцессора.

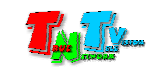

Многооконный видеопроцессор так же имеет множество дополнительных функций, таких как:

- установка уровня прозрачности изображения
- установка цвета фона экрана
- установка цвета фона окна при отсутствии видеосигнала
- включение/выключение рамок вокруг окон
- показать/убрать окно с экрана
- установка цвета рамок
- автоматическая подстройка сигнала VGA
- циклическое переключение шаблонов через заданный интервал времени
- выбор разрешения видеосигнала на выходе
- восстановление последнего состояния после отключения электропитания.

 Все эти функции доступны и настраиваются при помощи ПО MultiView или команд API.

#### Основные области применения**:**

- Реклама на мониторах в магазинах, банках, гостиницах, туристических компаниях, медицинских учреждениях, ресторанах, кафе, на выставках, транспортных средствах. Трансляция социальной и коммерческой рекламы на улицах.
- Трансляции спортивных мероприятий в спорт-барах и кафе.
- Информационные табло в государственных учреждениях, банках, офисах и офисных центрах, медицинских и образовательных учреждениях, на транспорте и т.д.
- Корпоративное и локальное телевидение.

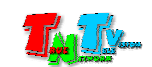

# **1.4** Внешний вид и органы управления

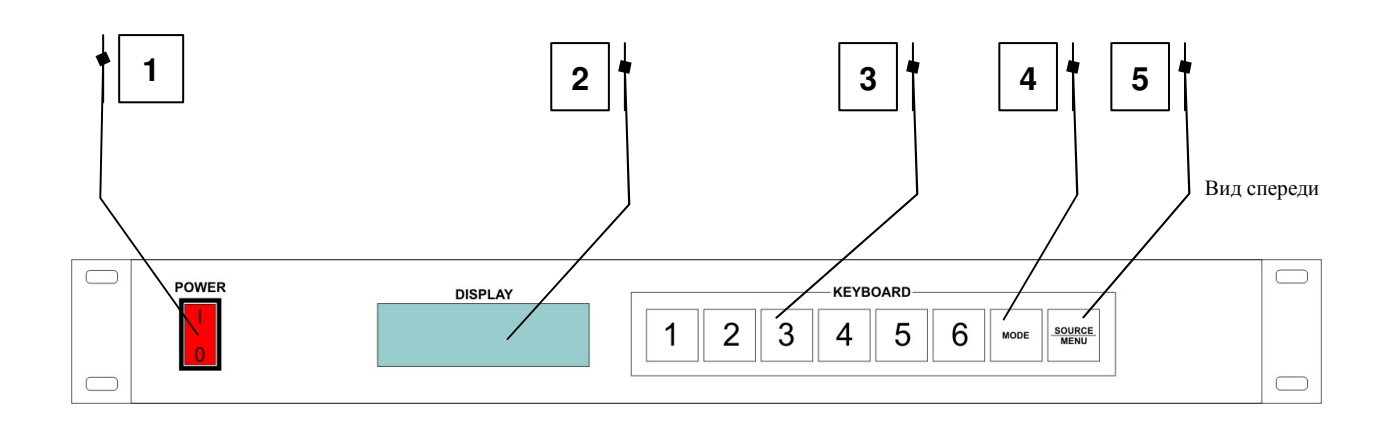

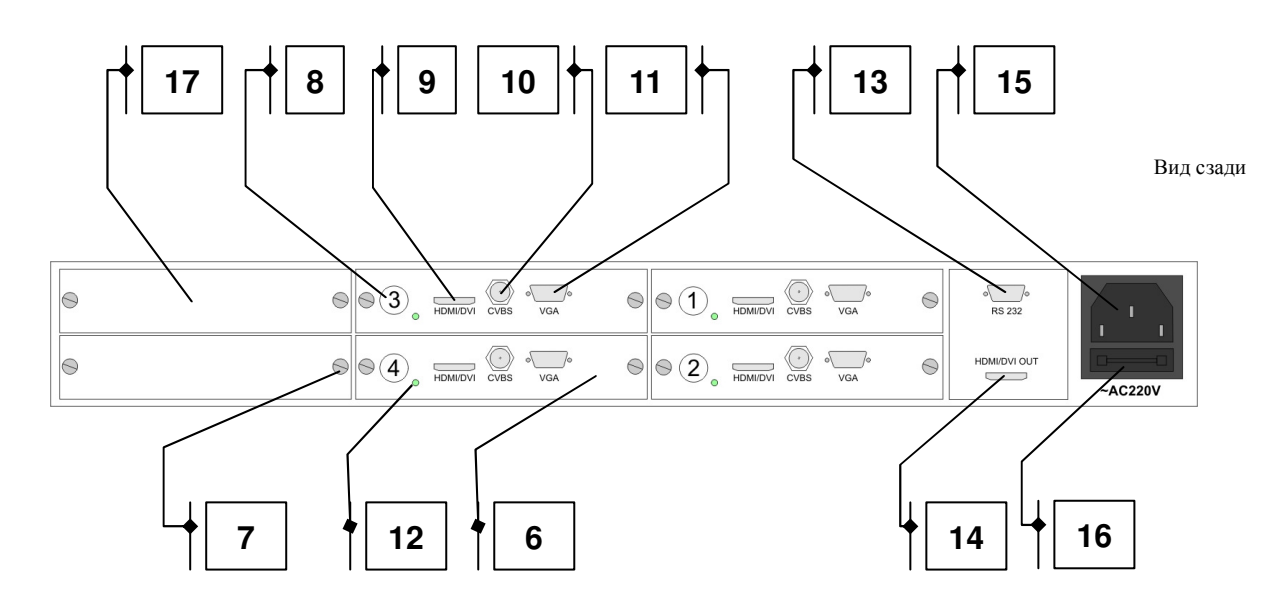

- 1. Клавиша включения/выключения и индикации питания.
- 2. Дисплей.
- 3. 1-6 кнопки переключения портов для трансляции их источников в полноэкранном режиме.
- 4. Кнопка циклической смены шаблонов трансляции.
- 5. Кнопка выбора активного интерфейса на текущем порту / вход в меню настроек видеопроцессора
- 6. Входной порт видеопроцессора.
- 7. Винты крепления входного порта
- 8. Номер входного порта
- 9. HDMI/DVI-D интерфейс входного порта
- 10. CVBS/RCA интерфейс входного порта
- 11. VGA интерфейс входного порта
- 12. Индикатор режима работы порта
- 13. Порт настройки и управления видеопроцессором
- 14. Выходной порт видеопроцессора
- 15. Разъем питания
- 16. Предохранитель
- 17. Заглушка слота входного порта видеопроцессора.

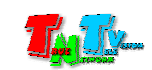

## **1.5** Управление и индикация видеопроцессора

#### Управление

- - Включение устройства — нажмите на тумблер питания со стороны «**I**». Подождите 10 секунд, пока видеопроцессор загрузится.
- -Выключение устройства — нажмите на тумблер питания со стороны «**0**».
- - Перезагрузка устройства — Выключите электропитание*,* подождите *5*  секунд и включите электропитание снова*.*
- -Выбор порта для трансляции его в полноэкранном режиме Кратковременное нажатие кнопки на передней панели с соответствующим номером порта*.* Кнопка загорится зеленым цветом*,* а на дисплее видеопроцессора отобразится выбранный режим работы видеопроцессора*,*  номер активного порта и его активного интерфейса*.*

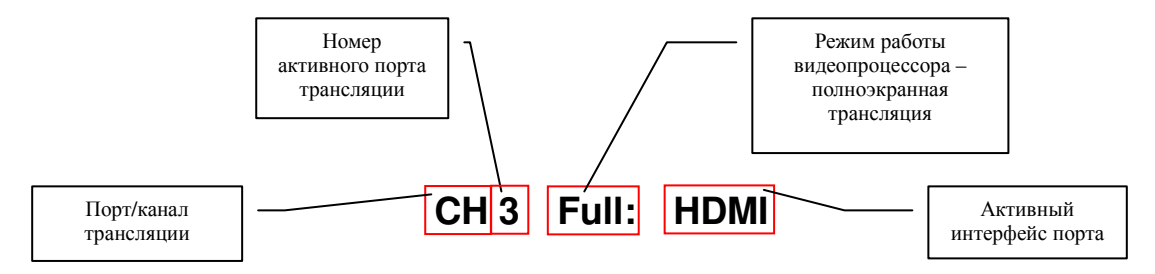

- Смена шаблонов трансляции – Кратковременное нажатие кнопки *«MODE»*  на передней панели*.* Кнопка загорится красным цветом*,* а на дисплее видеопроцессора отобразится выбранный режим работы*,* номер активного шаблона и общее количество шаблонов сохраненных пользователем в видеопроцессоре*.*

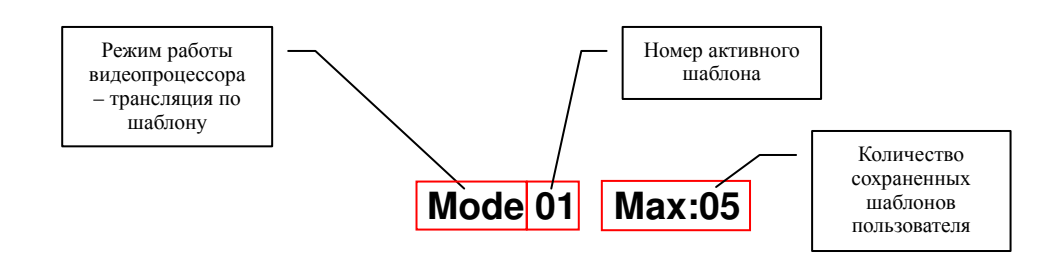

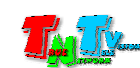

Смена шаблонов трансляции происходит по порядку и циклически*,* при каждом нажатии на кнопку *«MODE».* По умолчанию*,* видеопроцессор имеет один встроенный шаблон *(*шаблон по умолчанию*),* который одновременно отображает на экране все видеосигналы с активных интерфейсов входных портов *(*видеосигналы отображаются на экране в равных пропорциях*).* При активном шаблоне по умолчанию*,* на дисплее видеопроцессора отображается надпись *«4 windows» (*для модели *MMS-0401H).* 

При первом нажатии на кнопку *«MODE»,* после работы видеопроцессора в режиме полноэкранной трансляции входного порта*,* первым всегда активируется шаблон по умолчанию*.* 

- Установка активного интерфейса входного порта – Кратковременное нажатие кнопки *«SOURCE/MENU»* на передней панели*.* На дисплее видеопроцессора отобразится выбранный режим работы*,* номер активного порта и его активный интерфейс*.* 

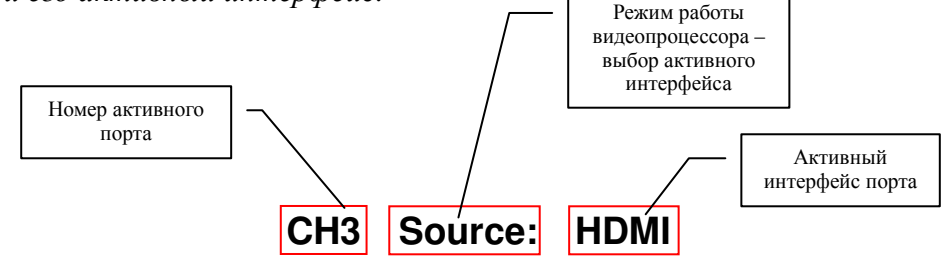

Смена активного интерфейса входного порта происходит по порядку и циклически *(HDMI*→*VGA*→*CVBS),* при каждом нажатии на кнопку *«SOURCE/MENU»,* при этом видеопроцессор должен работать в полноэкранном режиме трансляции порта*.* 

По умолчанию*,* активным интерфейсом входного порта является интерфейс *HDMI.* 

-Работа со встроенным меню видеопроцессора – Нажмите и удерживайте кнопку *«SOURCE/MENU»* в течение *3-*х секунд*,* затем отпустите кнопку*.*  Кнопка загорится красным цветом*,* а на дисплее видеопроцессора отобразится предложение нажать кнопку *«1» («Press 1*→*Menu»)* для начала работы со встроенным меню видеопроцессора*.* 

Для отмены команды кратковременно нажмите кнопку *«SOURCE/MENU».*  Кнопка погаснет и красным цветом загорится кнопка *«MODE»,* а видеопроцессор перейдет в режим ожидания выбора режима трансляции *(*полноэкранная трансляция порта или шаблон трансляции*).* Далее*,*  соответствующими кнопками активируйте нужный режим трансляции*.* 

Нажмите кнопку *«1»* для входа в меню*.* Кнопка загорится зеленым цветом*.*  На дисплее видеопроцессора в верхней строке отобразится первый параметр *— «OutRes:»,* а на второй строке*,* подсказка по навигации в меню *«1 Next 4 change».* При нажатии на кнопку *«1»* будет показан следующий

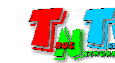

параметр *(*или команда*)* видеопроцессора*.* При нажатии на *«4» (*кнопка загорится зеленым цветом*),* будет изменяться значение текущего параметра или выполнится соответствующая команда*.* 

После изменения соответствующего параметра или выполнения команды*,*  для возврата в меню нажмите кнопку *«1» (*кнопка загорится зеленым цветом*).* 

Основное меню цикличное*,* так же как и подменю со значениями настраиваемых параметров*.* 

Для вступления измененных параметров в силу*,* нажмите кнопку *«SOURCE/MENU».* Кнопка *«MODE»* загорится красным цветом*»,* а видеопроцессор перейдет в режим ожидания выбора режима трансляции *(*полноэкранная трансляция порта или шаблон трансляции*).* Далее*,*  соответствующими кнопками активируйте нужный режим трансляции*.* 

#### Команды и изменяемые параметры видеопроцессора*:*

*«OutRes» —* разрешение выходного видеосигнала*,* значения*: 1920x1200*→*1600x1200*→1680x1050→1366x768→1440x900→1280x1024→1  $024x768 \rightarrow 1920x1080 \rightarrow 1280x720 \rightarrow \dots$ 

Параметр необходимо устанавливать для согласования разрешения выходного сигнала видеопроцессора и устройства отображения, которое подключено к видеопроцессору. Настройку данного параметра необходимо осуществить до подключения устройства отображения к видеопроцессору.

По умолчанию установлено разрешение **– 1280**х**1024.** 

- *«Save Mode»* запоминать текущий режим трансляции при отключении электропитания*,* значения*: YES*→*NO*.
- *«Device ID»* идентификатор устройства*,* значения*: 00*→*01*→*02*→*03*→ *04*→*05*→*06*→*07*→*08*→*09*→10→11→12→13→14→15→16.

Поскольку к одному управляющему компьютеру может быть подключено несколько видеопроцессоров, то для нормальной работы ПО MultiView, необходима их точная идентификация. Для этой цели используется идентификатор устройства, причем все видеопроцессоры, подключенные к одному управляющему компьютеру, должны иметь разные идентификаторы.

Допустимый интервал значений данного параметра от *«01»* до *«10»*  включительно*,* остальные значения в данной версии ПО *MultiView* не поддерживаются*.* 

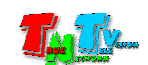

*«Restore factory» —* восстановление заводских настроек*;* выполняемая команда*.* 

После выполнения данной команды*,* требуется перезагрузка видеопроцессора*.* Для напоминания о перезагрузке*,* на дисплее устройства появится соответствующая надпись *«Re PowerOn».* 

- *«ADC Calibration»* подстройка уровня *VGA* сигнала*;* выполняемая команда*.*  Если в качестве активного интерфейса порта выбран *VGA,* то для нормального и качественного отображения видеосигнала*,* необходимо выполнить подстройку его уровня *(*от этого зависит его яркость*,*  контрастность и т*.*д*.).* Подстройка выполняется автоматически в течении нескольких секунд*,* после этого нажмите кнопку *«1»* для возврата в меню*.* Данную команду необходимо выполнить на каждом входном порту випеопроцессора*,* если к нему подключен источник *VGA* сигнала*.*
- *«CYC running»* возможность включения режима автоматической смены шаблонов трансляции*,* значения*: ON*→OFF.

У видеопроцессора есть режим*,* при котором шаблоны трансляции по очереди сменяют друг друга через заданный интервал времени*.* Для работы данного режима необходимо чтобы этот параметр был включен *(*установлено значение *«ON»).* 

*«Startup Logo» —* показывать логотип устройства при загрузке видеопроцессора*,* значения*: ON*→OFF.

Во время загрузки видеопроцессора на экран устройства отображения*,*  подключенного к нему*,* выводится логотип системы *MultiView,* к которой относится данный видеопроцессор*.* При необходимости логотип можно отключить*.* 

*«VGA Auto Adjust» —* автоматическая подстройка изображения с *VGA*  интерфейса *;* выполняемая команда*.* 

Если в качестве активного интерфейса порта выбран *VGA,* то для нормального и качественного отображения видеосигнала*,* необходимо выполнить подстройку его изображения *(*размещение на экране*,* размеры и т*.*д*.).* Подстройка выполняется автоматически*,* после этого нажмите кнопку *«1»* для возврата в меню*.* Данную команду необходимо выполнить на каждом входном порту видеопроцессора*,* если к нему подключен источник *VGA* сигнала*.* 

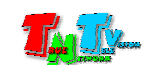

# Индикация

- $-$  Тумблер питания горит красным цветом  $-$  К видеопроцессору подключено электропитание и он работает*.*
- Одна из кнопок «**1**»…«**6**» горит зеленым цветом, дисплей видеопроцессора отображает активный порт — выбран режим полноэкранный трансляции видеосигнала с активного интерфейса выбранного порта*.*
- - Кнопка «**MODE**» горит красным цветом, дисплей видеопроцессора отображает текущий шаблон трансляции — видеопроцессор работает в режиме трансляции шаблона*.*
- - Кнопка «**MODE**» горит красным цветом, дисплей видеопроцессора не отображает текущий шаблон трансляции — видеопроцессор находится в ожидании выбора режима трансляции *(*полноэкранная трансляция порта или шаблон трансляции*).*
- - Кнопка «*SOURCE/MENU*» горит красным цветом, дисплей видеопроцессора отображает текущий активный интерфейс порта — видеопроцессор находится в режиме выбора активного интерфейса порта*.*
- - Кнопка «*SOURCE/MENU*» горит красным цветом, дисплей видеопроцессора отображает приглашение нажать кнопку «**1**» *(«Press 1*→*Menu»)* видеопроцессор предлагает войти в меню настроек*.*

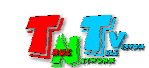

# ГЛАВА **2:** ПЕРВОЕ ВКЛЮЧЕНИЕ ВИДЕОПРОЦЕССОРА

## **2.1.** Настройка выходного разрешения видеопроцессора

- -Шаг **1.** Убедитесь, что к видеопроцессору подключен только шнур электропитания.
- Шаг **2.** Включите видеопроцессор, нажав на тумблер питания со стороны «**I**». Подождите 10 секунд, пока видеопроцессор загрузится.
- **Шаг 3.** Нажмите и удерживайте кнопку «**SOURCE/MENU**» в течение 3-х секунд, затем отпустите кнопку. Кнопка загорится красным цветом, а на дисплее видеопроцессора отобразится предложение нажать кнопку «**1**» («**Press 1**→**Menu**») для начала работы со встроенным меню видеопроцессора.

Нажмите кнопку «**1**» для входа в меню. Кнопка загорится зеленым цветом. На дисплее видеопроцессора в верхней строке отобразится первый параметр меню — «**OutRes:1280x1024**» (что означает: на выходном порту видеопроцессора установлено разрешение 1280x1024 точки).

Нажимая кнопку «**4**» (кнопка загорится зеленым цветом), установите необходимое разрешение на выходном порту. При каждом нажатии кнопки, значение параметра будет циклически изменяться:

1280x1024→1024x768→1920x1080→1280x720→1920x1200→1600x1200→1680x1050  $\rightarrow$ 1366x768 $\rightarrow$ 1440x900 $\rightarrow$ …

Выбранное разрешение должно поддерживать устройство отображения, подключенное к видеопроцессору.

Для вступления измененного параметра в силу, нажмите кнопку «**1**» (кнопка загорится зеленым цветом), затем кнопку *«SOURCE/MENU»* (кнопка «**MODE**» загорится красным цветом). Настройка закончена.

-Шаг **4.** Выключите видеопроцессор, нажав на тумблер питания со стороны «**0**».

# **2.2.** Подключение кабелей от источников сигнала к видеопроцессору

- Шаг **1.** Убедитесь, что тумблер питания видеопроцессора находится в выключенном состоянии (нажат со стороны «**0**»).
- - Шаг **2.** Подключите интерфейсные кабели от источников сигналов к соответствующим интерфейсам входных портов видеопроцессора.
- - Шаг **3.** Подключите интерфейсный кабель от устройства отображения к выходному порту видеопроцессора.
- -Шаг **4.** Подключите кабель питания к разъёму питания видеопроцессора.

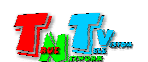

# **2.3.** Включение видеопроцессора и выбор нужного режима трансляции

- Шаг **1.** Включите видеопроцессор, нажав на тумблер питания со стороны «**I**». Подождите 10 секунд, пока видеопроцессор загрузится и перейдет в режим ожидания выбора режима трансляции.
- Шаг **2.** Соответствующими кнопками на передней панели, выберите необходимый режим трансляции, при необходимости сделайте необходимые настройки в меню (как это сделать, подробно описано в главе 1.5. «Управление и индикация видеопроцессора»).

Для создания собственных шаблонов трансляции, необходимо воспользоваться Программным Обеспечением **MultiView (**ПО **MultiView)**, которое идет в комплекте с видеопроцессором. Подробно о ПО MultiView будет рассказано в следующей главе.

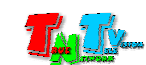

# ГЛАВА **3:** ПО **MultiView (**создание собственных шаблонов трансляции**)**

# **3.1.** Установка ПО **MultiView** на компьютер

Вставьте диск комплекта поставки в DVD привод. В корневом каталоге диска находится файл «**setup.exe**». Запустите его.

На экране появится стартовое окно программы установки ПО MultiView на компьютер. Для подтверждения установки нажмите «**Next**», для отмены нажмите «**Cancel**»

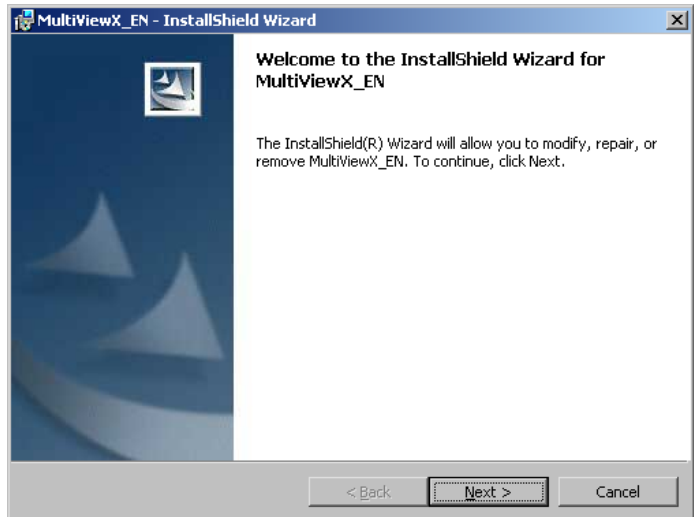

В следующем окне нажмите «**Install**» для начала установки ПО или нажмите « **< Back**» для возврата на шаг назад.

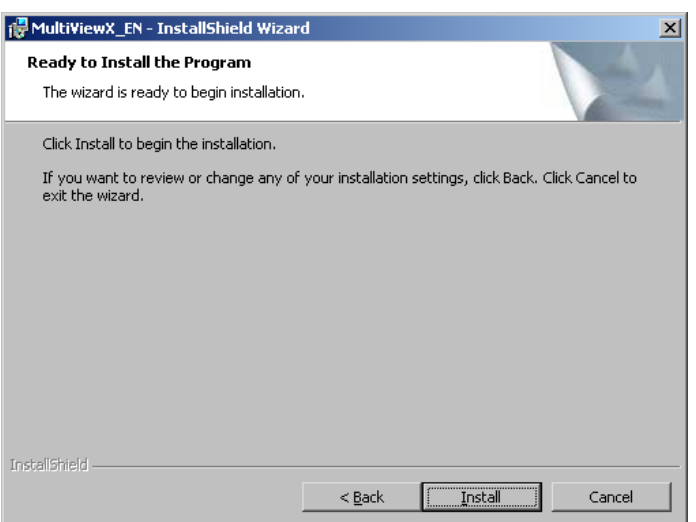

После нажатия кнопки «**Install**» начнется процесс установки ПО MultiView на компьютер. После окончания установки, на экране появится окно информирующее, что процесс установки успешно завершен.

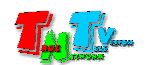

.

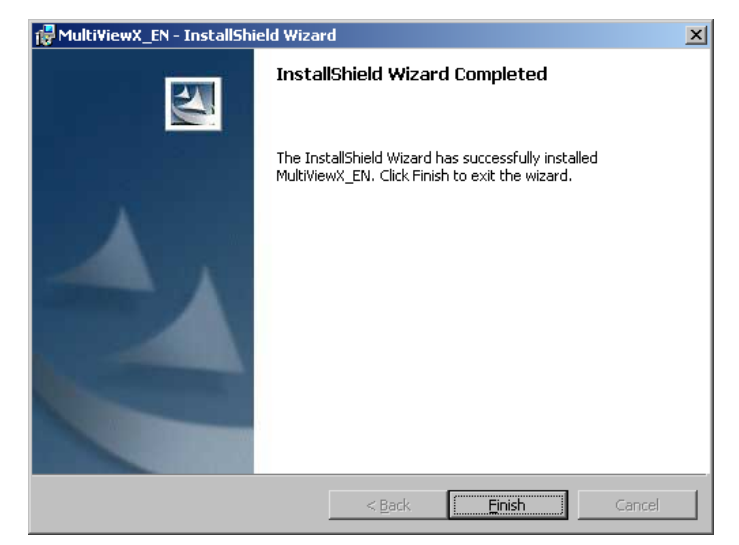

Нажмите кнопку «**Finish**».

Для запуска ПО MultiView, выберите его название (**MultiView\_EN**) из меню программ.

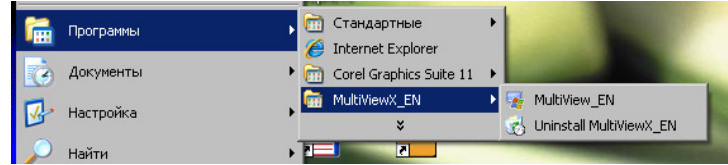

# **3.2.** Подключение видеопроцессора к компьютеру

Возьмите коммутационный шнур DB9 из комплекта поставки и подключите его одной стороной к порту настройки и управления видеопроцессором, а второй стороной, к свободному последовательному порту (RS232), компьютера на котором установлено ПО MultiView.

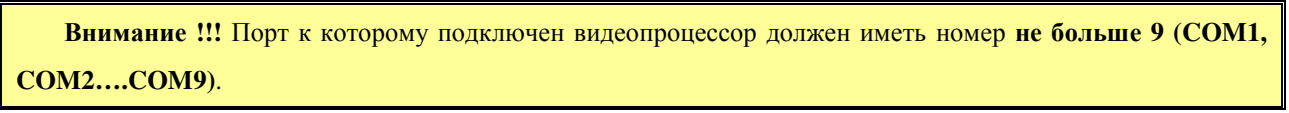

Настройте последовательный порт в соответствии с параметрами на картинке.

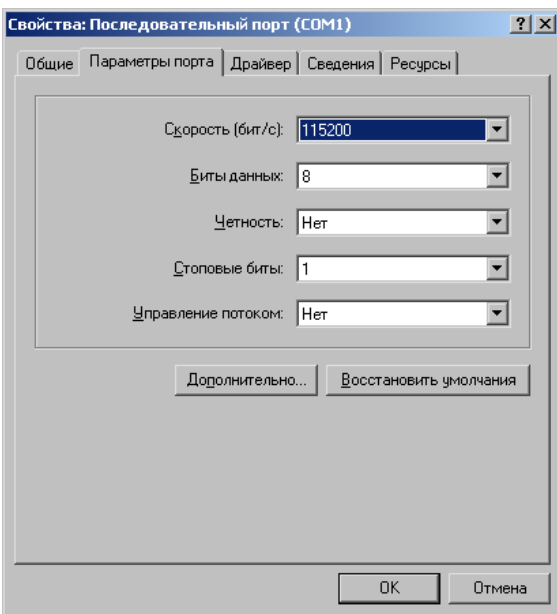

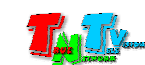

# **3.3.** Запуск ПО **MultiView**

Как было сказано выше, при помощи ПО MultiView, пользователь может самостоятельно создать необходимые шаблоны трансляции. Для оптимальной и комфортной работы пользователя, монитор, подключенный к компьютеру на котором установлено ПО MultiView, должен иметь разрешение выше (или равное), чем установленное выходное разрешение видеопроцессора, а так же совпадающие с ним пропорции экрана.

Если нет возможности подключить монитор с бОльшим разрешением, то крайне желательно соблюсти пожелание относительно пропорций экрана. Это существенно облегчит визуальное восприятие «виртуального» экрана видеопроцессора при работе с ПО MultiView.

Используя меню программ, запустите «**MultiView\_EN**».

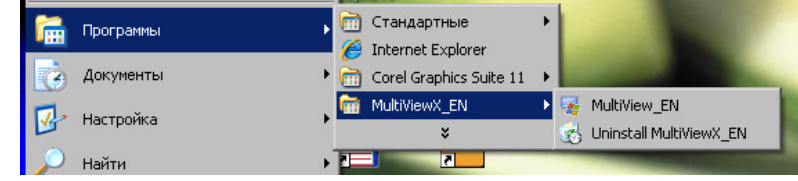

Внимание **!!!** Во время работы программы MultiView, запрещено производить какие либо действия с видеопроцессором при помощи кнопок на передней панели, а так же внешних команд API. В противном случае, будет нарушена нормальная работа видеопроцессора, находящегося в режиме программирования.

#### На экране появится главное окно программы.

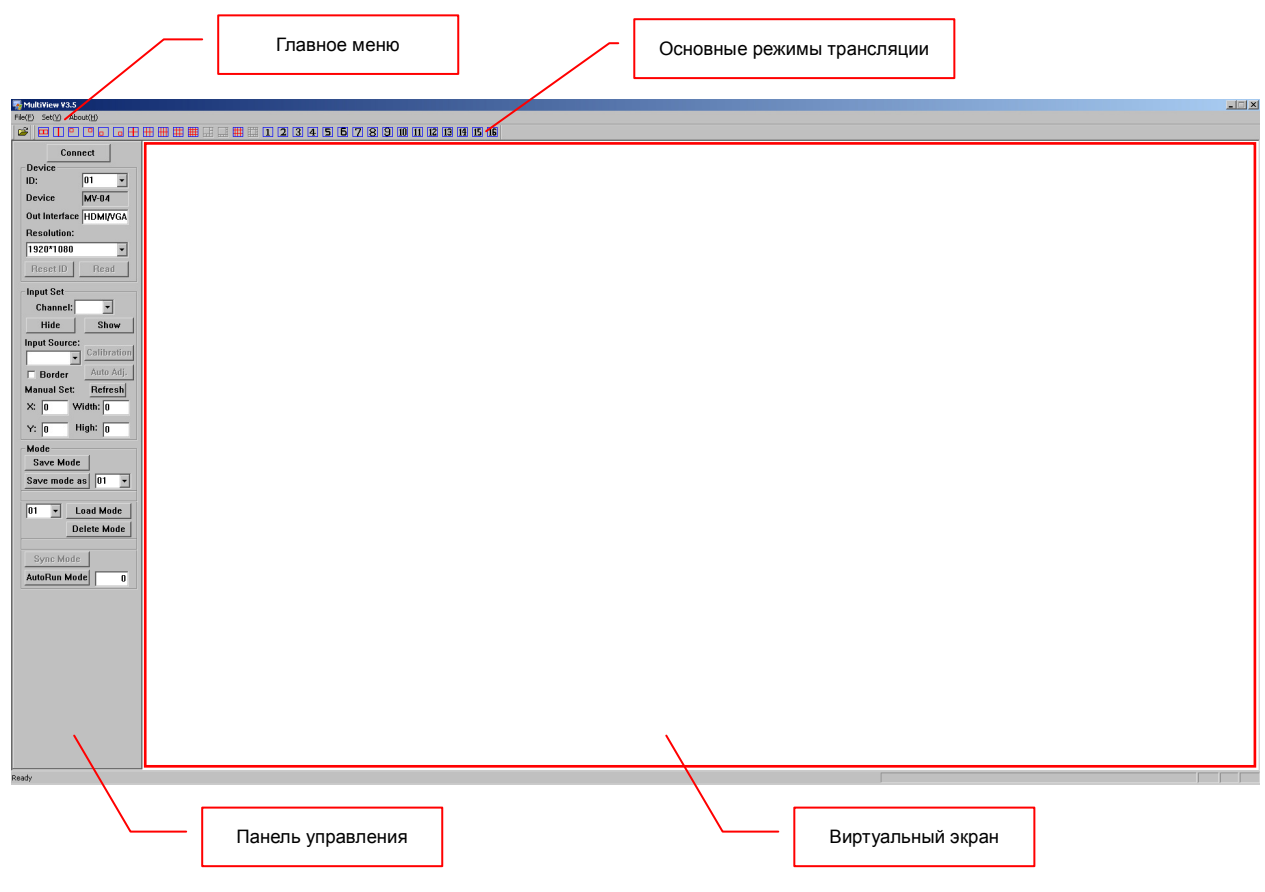

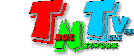

Окно разбито на нескольких областей:

- Главное меню**.** При помощи главного меню*,* пользователь может загружать для редактирования существующие шаблоны трансляции*,* а так же настраивать основные параметры работы видеопроцессора*.*
- Основные режимы трансляции**.** Для облегчения работы пользователя*,* можно создавать различные шаблоны на основе основных режимов трансляции*.*
- Панель управления**.** При помощи панели управления*,* Пользователь производит все основные настройки шаблона трансляции*.*
- Виртуальный экран**.** Область*,* пропорциональная *(*если это возможно*)* выходному разрешению видеопроцессора*.* В области отображаются окна*,* транслирующие видеосигналы с активных интерфейсных портов видеопроцессора*.* Окна отображаются пропорционально их реальным размерам и местоположению на устройстве отображения*,* подключенного к видеопроцессору*.* Так же*,* у окон отображаются их соответствующие номера портов и активные интерфейсы*.*

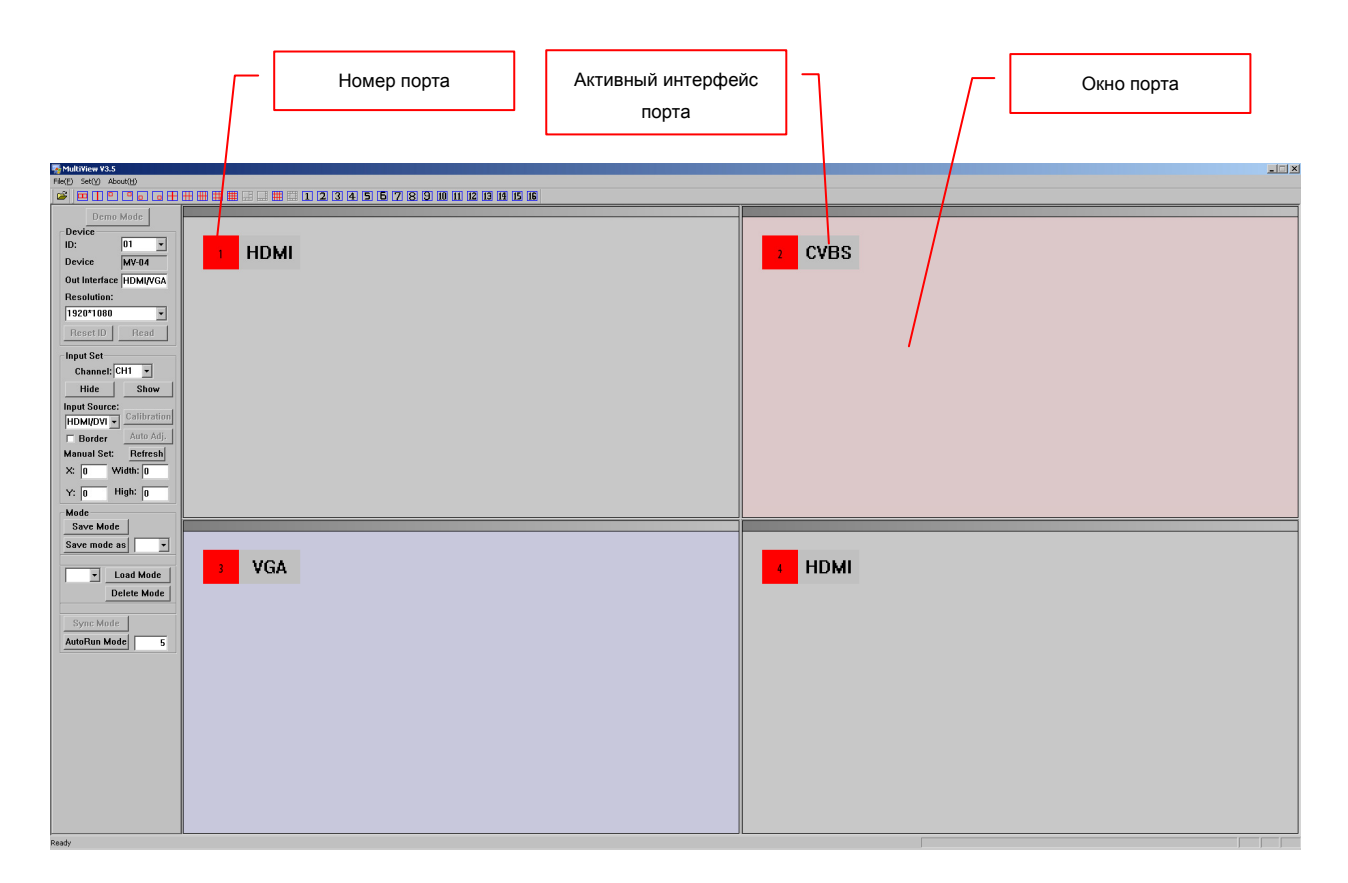

Для начала работы с видеопроцессором необходимо установить с ним связь. Перед тем, как активировать соединение, убедитесь, что видеопроцессор включен и соединен с компьютером соответствующим кабелем, а последовательный порт, к которому он подключен, настроен и соответствует описанным выше требованиям (глава 3.2. Подключение видеопроцессора к компьютеру).

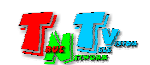

В главном меню выберите пункт «**Set**» и в выпавшем подменю выберите команду «**Serial Set**».

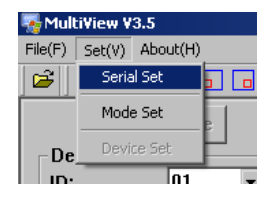

На экране появится окно с настройками порта для установления связи с видеопроцессором.

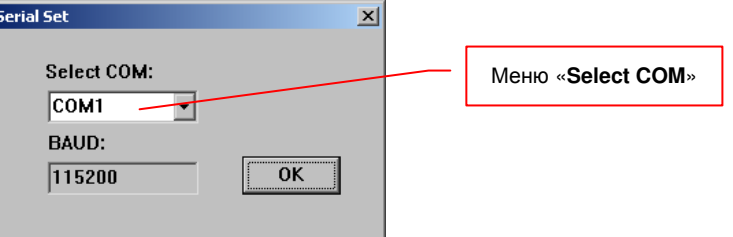

В выпадающем меню «**Select COM**» выберите последовательный порт, к которому подключен видеопроцессор и нажмите кнопку «**OK**».

Далее, в выпадающем меню «**ID**», которое находится в верхней части панели управления под кнопкой «**Connect**», необходимо установить нужный идентификатор устройства («**Device ID**»). По умолчанию, значение ID равно «**01**».

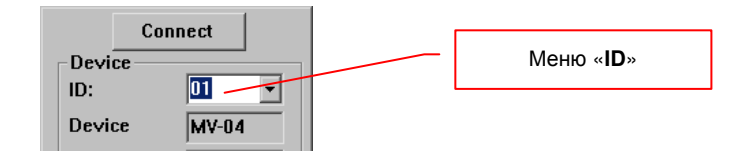

Подробно об идентификаторе устройства и его настройке рассказано в главе 1.5. «Управление и индикация видеопроцессора». Если у вас к компьютеру подключен только один видеопроцессор, то настройку идентификатора устройства можно не делать.

Для активирования соединения с видеопроцессором, в верхней части панели управления нажмите кнопку «**Connect**». При успешном соединении на экране появится информационное окно о текущем состоянии видеопроцессора:

«**Device channel:**» - количество портов видеопроцессора

«**The current resolution:**» - выходное разрешение видеопроцессора

«**The current display mode:**» - текущий режим трансляции

«**Self-defined mode number:**» - количество шаблонов трансляции, сохраненных в памяти видеопроцессора пользователем.

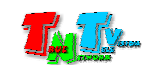

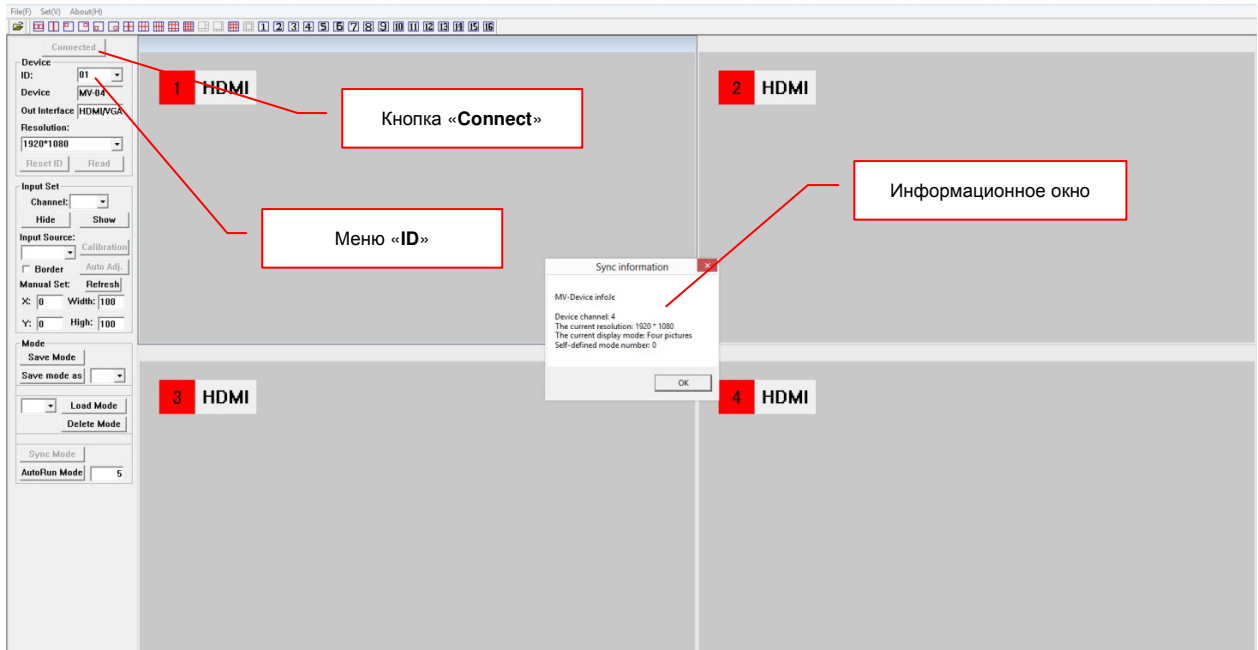

Для начала работы с видеопроцессором нажмите «**OK**».

При не удачной попытке соединения с видеопроцессором, появится соответствующее информационное окно, и после нажатия пользователем кнопки «**OK**», система перейдет в демонстрационный режим.

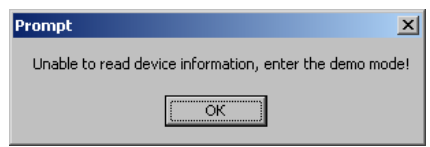

Для повторной попытки соединения с видеопроцессором закройте ПО MultiView, убедитесь, что все соединено и настроено правильно, запустите ПО MultiView и еще раз повторите попытку соединения.

Внимание **!!!** При работе с ПО MultiView необходимо учитывать, что текущие значения параметров видеопроцессора, в нем не отображаются (цвета, координаты, состояние флажков и т.д.). ПО MultiView работает с видеопроцессором исключительно в режиме установки необходимых значений для формирования различных шаблонов видеотрансляции.

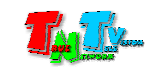

# **3.4.** Работа с главным меню**.**

Как было сказано выше, в верхней части окна ПО MultiView находится главное меню. Рассмотрим подробнее его команды.

# **3.4.1.** Меню **«File»**

#### **3.4.1.1** Команда **«Open»**

Команда предназначена для загрузки, ранее созданных шаблонов, с внешних носителей информации (глава «3.11. Копирование шаблонов трансляции на внешние носители»).

После выбора команды «**Open**», на экране появится окно, в котором необходимо выбрать необходимый для загрузки файл с шаблоном, после чего шаблон будет загружен в ПО MultiView и активирован на видеопроцессоре.

Для удобства работы, команда продублирована кнопкой быстрого доступа, находящейся под меню «**File**».

#### **3.4.1.2** Команда **«Quit»**

Команда предназначена для завершения работы с ПО MultiView.

#### **3.4.2.** Меню **«Set»**

#### **3.4.2.1** Команда **«Serial Set»**

Команда предназначена для выбора последовательного порта RS232, к которому подключен видеопроцессор.

После выбора команды «**Serial Set**», на экране появится окно с настройками порта для установления связи с видеопроцессором.

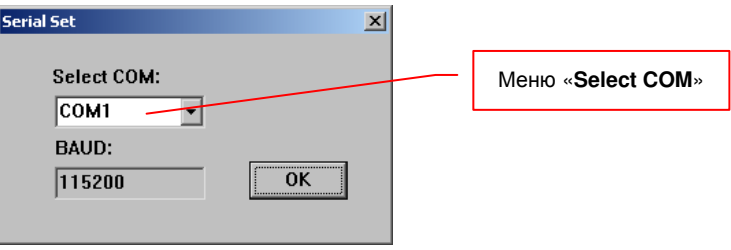

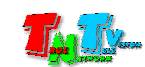

В выпадающем меню «**Select COM**» выберите последовательный порт, к которому подключен видеопроцессор и нажмите кнопку «**OK**».

#### **3.4.2.2** Команда **«Mode Set»**

Команда предназначена для настройки цветового оформления изображения, которое будет формироваться на выходном порту видеопроцессора.

После выбора команды «**Mode Set**», на экране появится окно с настройками цветов: общего фона, фона окон, рамок окон. Так же, в окне доступна для настройки опция, включения заставки системы MultiView, при загрузке видеопроцессора (отключение заставки возможно только из встроенного меню видеопроцессора).

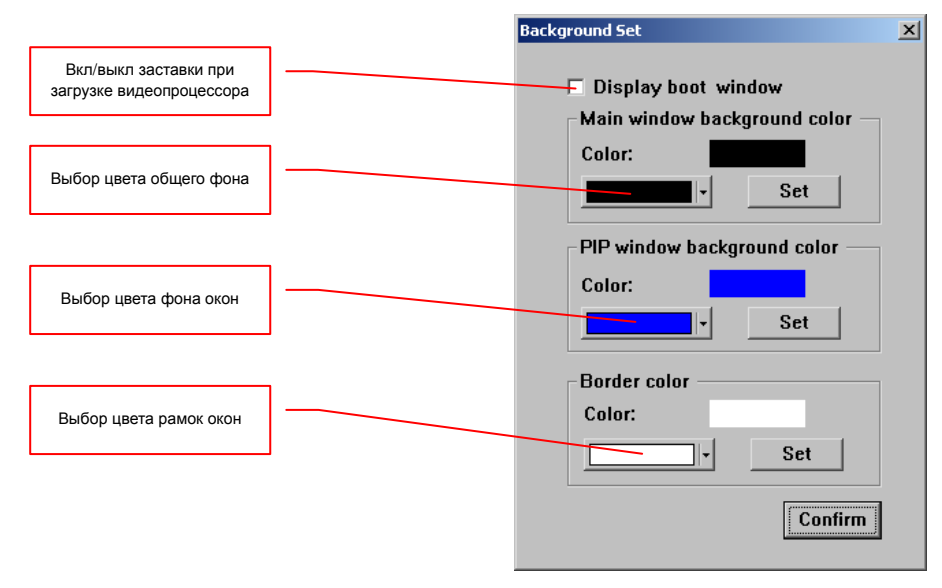

Для включения заставки MultiView при загрузке видеопроцессора, поставьте галочку «**Display boot window**» и нажмите кнопку «**Confirm**».

Для настройки цвета общего фона (фон, на котором располагаются окна с транслируемыми изображениями) нажмите на соответствующую кнопку «**Color:**» и в появившемся окне с базовой палитрой цветов, выберите нужный цвет общего фона. Если базовых цветов не достаточно, выберите «**More Colors**». На экране появится окно с расширенной палитрой цветов. Выберите в нем нужный цвет общего фона.

После этих действий, выбранный цвет отобразится на соответствующей кнопке «**Color:**». В момент выбора необходимого цвета, предыдущий цвет, отображается над кнопкой «**Set**».

Для активации выбранного цвета, нажмите соответствующую кнопку «**Set**». При необходимости, повторите действия для других цветовых параметров.

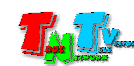

#### После настройки всех параметров нажмите «**Confirm**».

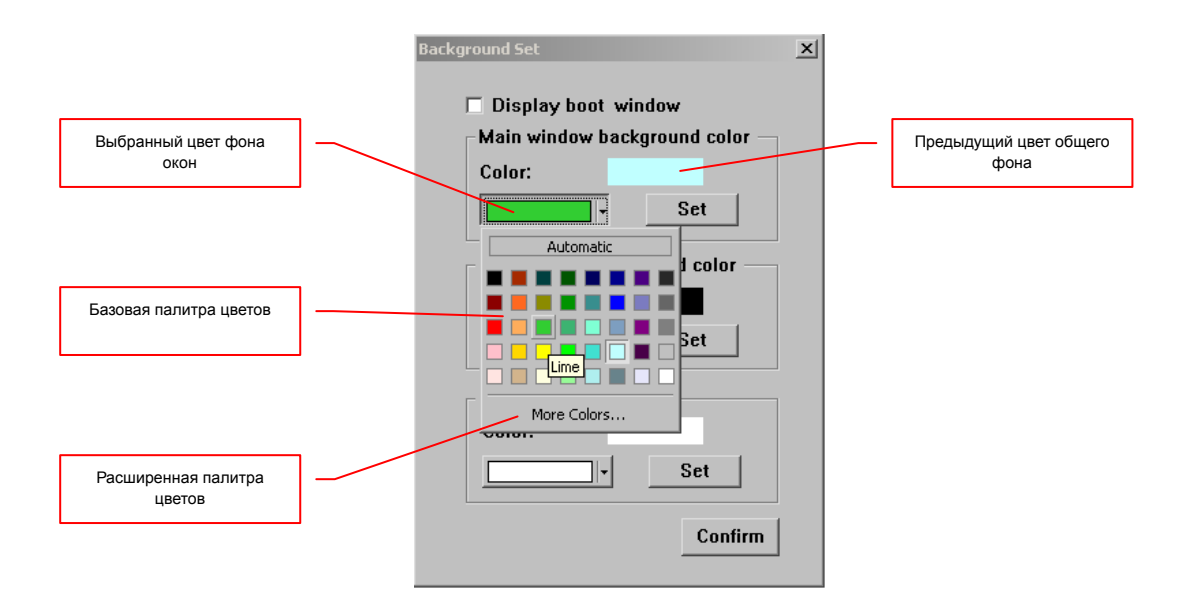

По умолчанию цвет общего фона – черный, цвет фона окна – синий, цвет рамок окон – белый и рамки выключены.

Внимание **!!!** При изменении параметров цветов, цвет общего фона и цвет рамок окон, изменяются сразу после нажатия соответствующих кнопок «**Set**». А изменения цвета фона окна, можно увидеть, только после исчезновения сигнала на соответствующем порту видеопроцессора.

# **3.4.3.** Меню **«About»**

#### **3.4.3.1** Команда **«About MultiView»**

Команда предназначена для отображении на экране информации о версии ПО MultiView.

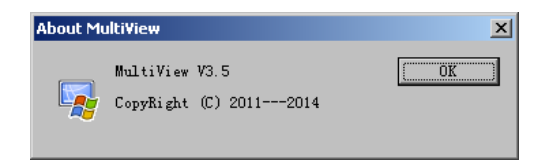

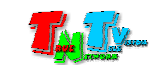

# **3.5.** Создание шаблонов трансляции**.**

Основное предназначение ПО MultiView это создание различных шаблонов трансляции для видеопроцессоров TNT MMS-0401H — MMS-1601H. Шаблон это набор различных параметров, которые описывают то или иное состояние видеопроцессора. К таким параметрам относятся:

- наличие или отсутствие окон на экране;
- расположение окон трансляции на экране и их размеры;
- активный интерфейс порта.

Все остальные параметры видеопроцессора не зависят от активного в данный момент шаблона и действуют постоянно, до следующего их изменения. К таким параметрам относятся:

- цвет общего фона, на котором располагаются окна;
- цвет фона окна, при отсутствии в нем изображения;
- наличие или отсутствие рамок вокруг окон;
- цвет рамок вокруг окон;
- процент прозрачности окон.

Для создания шаблонов трансляции, необходимо подключится к видеопроцессору (процедура описана в главе 3.2) и запустить ПО MultiView.

#### **3.5.1.** Выбор активных портов и их интерфейсов**.**

Создание шаблона трансляции начинается с установки необходимых активных окон (портов), которые будут отображаться на экране и их активных интерфейсов.

Шаг **1** — необходимо активировать порты, изображения с которых будут отображаться в соответствующих окнах и деактивировать порты, изображения с которых отображать не нужно.

Для этого, на панели управления в разделе «**Input Set**», необходимо выбрать в выпадающем меню «**Channel**» порт с соответствующим номером (CH1, CH2 и т.д.) и нажать кнопку «**Show**» для его активации или «**Hide**» для его деактивации.

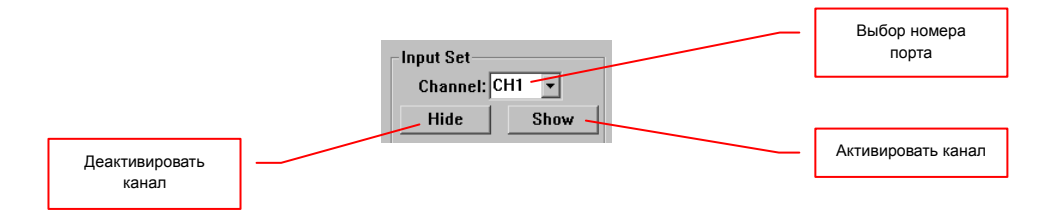

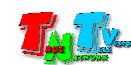

Соответствующее окно появится или пропадет как на виртуальном экране, так и на экране устройства отображения, подключенного к видеопроцессору.

Повторите описанные выше действия для всех необходимых портов видеопроцессора.

Важно **!!!** После активации соответствующего окна (нажатия кнопки «**Show**»), в ПО MultiView оно отобразится поверх всех остальных окон. На порядок вывода окон на устройстве отображения, данная команда не повлияет.

Последовательность отображения окон на устройстве отображения единая – сверху первое по номеру окно, снизу последнее.

Этой функцией удобно пользоваться, когда необходимо настроить параметры окна, которое на виртуальном экране скрыто другими окнами.

Шаг **2** — необходимо установить активные интерфейсы портов.

Для этого, на панели управления в разделе «**Input Set**», необходимо выбрать в выпадающем меню «**Channel**» порт с соответствующим номером (CH1, CH2 и т.д.), затем в выпадающем меню «**Input Source**» тип активного интерфейса, изображение с которого будет транслироваться в соответствующем окне.

Номер порта и тип его активного интерфейса всегда отображается в левом верхнем углу соответствующего ему окна.

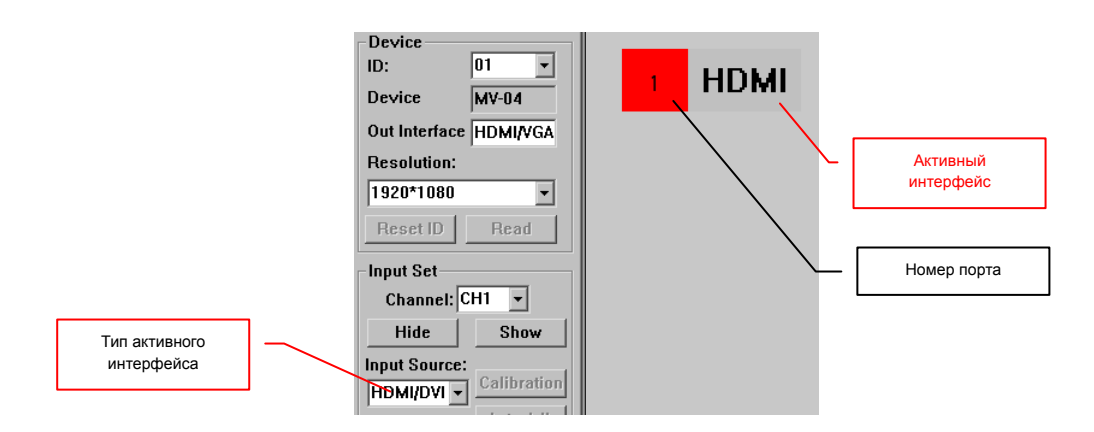

Так же, выбрать тип активного интерфейса порта, можно нажав правую клавишу мыши в любом месте необходимого окна, после чего на виртуальном экране появится меню со списком интерфейсов. Активный в данный момент интерфейс отмечен «галочкой».

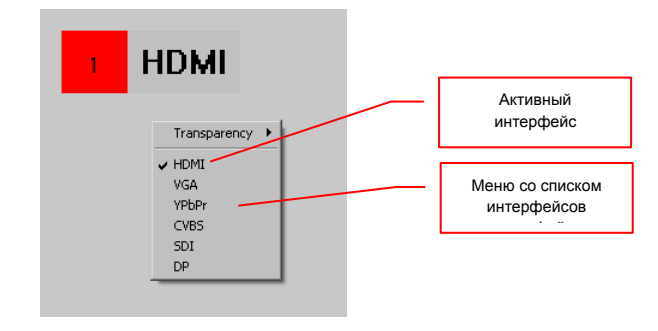

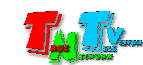

После выбора нужного типа интерфейса, меню исчезнет и активируется выбранный интерфейс, а в ПО MultiView, изменится фон соответствующего окна.

Каждому типу активного интерфейса соответствует свой цвет фона окна:

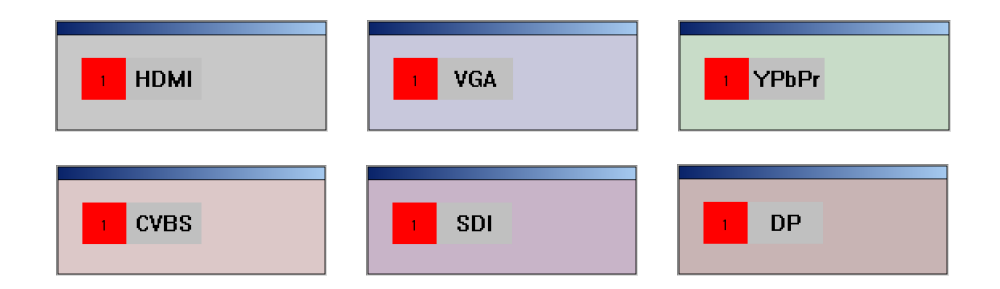

При выборе в качестве активных интерфейсов «**VGA**» или «**YPbPr**», на панели управления станут доступными функции «**Calibration**» (калибровка изображения) и «**Auto Adj.**» (автоматическая подстройка изображения). Эти функции необходимо использовать, если изображение от соответствующих источников отображается не корректно в части размеров, пропорций, яркости, контрастности, цветности и т.д.

Для подстройки изображения в части размеров и пропорций, необходимо нажать на кнопку «**Calibration**». После этого, изображение максимально возможно подстроится под размеры, соответствующего ему окна (или под весь экран в режиме полноэкранной трансляции).

Для подстройки изображения в части яркости, контрастности, цветности и т.д., необходимо нажать на кнопку «**Auto Adj.**». После этого, изображение максимально возможно подстроится под нормальные значения этих параметров.

Повторите описанные выше действия для всех необходимых портов видеопроцессора.

## **3.5.2.** Установка размеров и расположения окон на экране

После активации необходимых портов (окон) и выбора их активных интерфейсов, пользователь может настроить необходимые размеры и расположение окон, относительно друг друга.

Изменять размеры и расположение окон можно двумя способами:

- непосредственной установкой точных значений левого верхнего угла окна, его ширины и высоты в соответствующих полях ПО MultiView;
- изменением положения и размеров окна при помощи манипулятора типа «мышь».

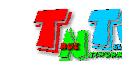

Для установки точных значений левого верхнего угла окна, его ширины и высоты, на панели управления в разделе «**Input Set**», необходимо выбрать в выпадающем меню «**Channel**» порт с соответствующим номером (CH1, CH2 и т.д.), затем в соответствующих полях раздела «**Manual Set:**», ввести необходимые значения.

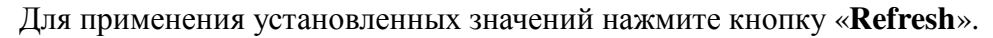

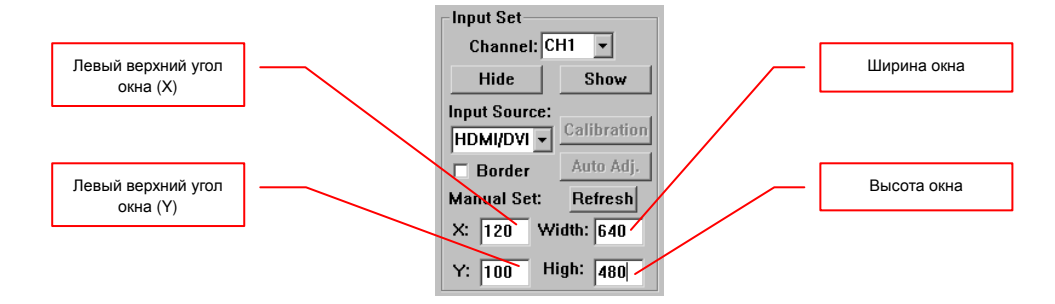

Для изменения положения окна при помощи «мыши», нажмите ее левую клавишу внутри области (или заголовка) соответствующего окна, и не отпуская левой клавиши «мыши», переместите окно в нужное место виртуального экрана.

Для изменения размеров окна при помощи «мыши», подведите ее курсор к любому краю или углу соответствующего окна. Курсор изменит свой вид на двунаправленную стрелку. Далее, не отпуская левой клавиши «мыши», перемещайте ее в направлении стрелок. Размер окна будет изменяться.

#### **3.5.3.** Использование основных режимов трансляции

Для удобства создания различных шаблонов, можно воспользоваться встроенными в ПО основными режимами трансляции. Выбор нужного режима, осуществляется нажатием на соответствующую пиктограмму, которые находятся под главным меню.

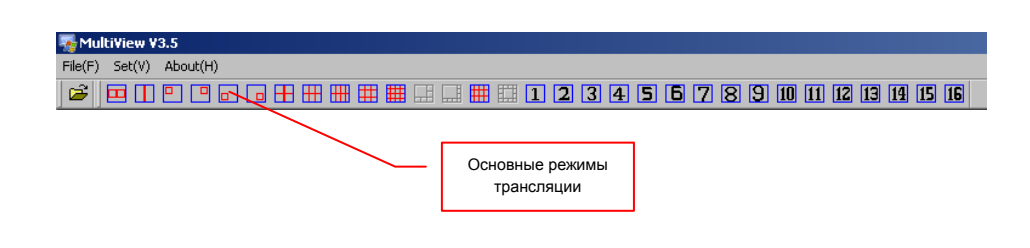

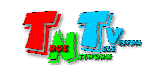

Примеры основных режимов трансляции

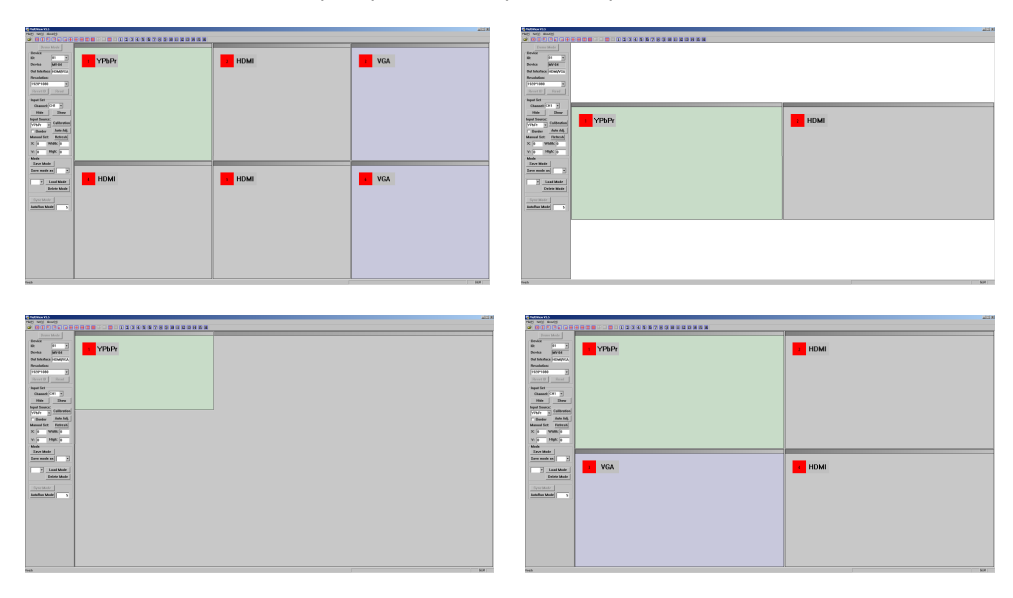

# **3.5.4.** Сохранение нового шаблона**,** замена существующего

После того, как все параметры шаблона настроены, его необходимо сохранить в память видеопроцессора. Для этого необходимо нажать кнопку «**Save Mode**» на панели управления. Текущий шаблон будет сохранен и добавлен последним номером к уже существующим шаблонам.

Если необходимо заменить существующий шаблон, то в выпадающем меню, находящееся в разделе «**Mode**», выберите нужный номер шаблона и нажмите кнопку «**Save mode as**».

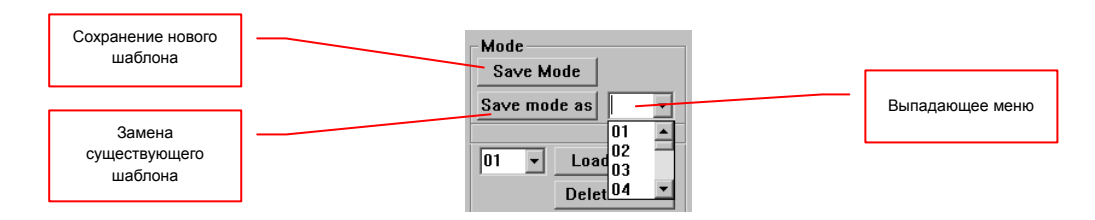

Максимальное количество шаблонов, которое можно сохранить в памяти видеопроцессора – 16.

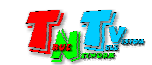

## **3.5.5.** Модификация **(**активация**)** и удаление шаблона**.**

При необходимости внесения изменений в существующий шаблон и/или его активации, его необходимо загрузить в ПО MultiView из памяти видеопроцессора. Для этого, в выпадающем меню, выберите нужный номер шаблона и нажмите кнопку «**Load Mode**». Шаблон будет загружен в ПО и активирован на видеопроцессоре.

Для удаления шаблона из памяти видеопроцессора, выберите его номер в выпадающего меню и нажмите кнопку «**Delete Mode**». Шаблон будет удален.

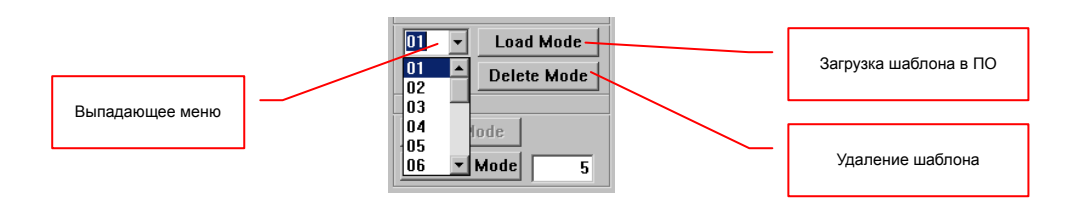

### **3.6.** Включение**/**выключение рамок окон**.**

При необходимости вы можете включить/выключить рамки вокруг окон (изображений) на устройстве отображения.

Для включения рамок, кликните левой кнопкой «мыши» в поле «**Border**», находящееся в разделе «**Input Set**». На устройстве отображения вокруг окон появятся рамки цветом, который был установлен при помощи команды «**Mode Set**» в главном меню ПО. В поле «**Border**» появится «галочка», а в ПО MultiView края и заголовки окон станут объемными.

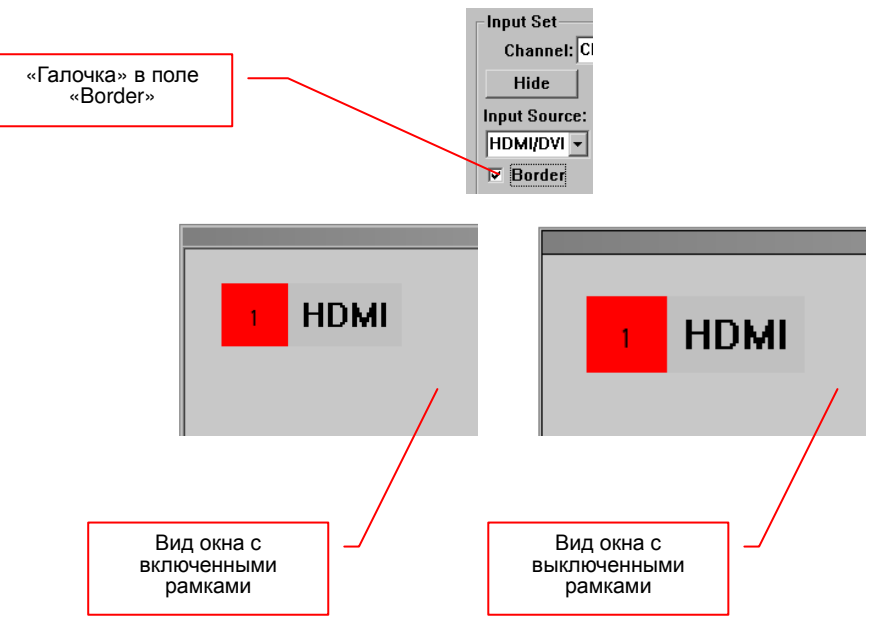

Для выключения рамок, кликните «мышкой» еще раз в поле «**Border**».

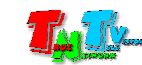

#### **3.7.** Настройка выходного разрешения видеопроцессора

Как описывалось выше (глава 1.5. Управление и индикация видеопроцессора), помимо кнопок на передней панели, настроить нужное разрешение видеосигнала возможно при помощи ПО MultiView. Для этого, в разделе «**Device**» панели управления, в выпадающем меню «**Resolution:**», выберите нужное разрешение. После этого меню закроется и видеопроцессор установит выбранное разрешение.

В меню «**Resolution:**», разрешения с указанием частоты кадров (например: 1080p60), в данной версии ПО не поддерживаются.

# **3.8.** Настройка **ID** видеопроцессора

Если у вас несколько видеопроцессоров и один компьютер, при помощи которого происходит их настройка, то после запуска ПО MultiView, необходимо установить **ID** того видеопроцессора, с которым предполагается произвести то или иное действие.

Как настроить **ID** видеопроцессора описывалось выше, в главе «1.5. Управление и индикация видеопроцессора».

Для задания **ID** видеопроцессора, с которым предполагается работа, необходимо в разделе «**Device**» панели управления, в выпадающем меню «**ID:**», выбрать нужное значение и только потом производить необходимые действия по настройке видеопроцессора и его шаблонов.

# **3.9.** Включение**/**выключение циклической смены шаблонов**.**

При необходимости, вы можете на видеопроцессоре активировать режим циклической смены шаблонов, находящихся в памяти видеопроцессора. Для этого, в разделе «**Mode**» панели управления, в поле, рядом с кнопкой «**AutoRun Mode**», установить временной интервал смены шаблонов (в секундах) и нажать кнопку «**AutoRun Mode**». Режим активируется и кнопка останется нажатой.

Для работы данной функции необходимо чтоб параметр *«CYC running*» во встроенном меню видеопроцессора был включен (см. главу 1.5. Управление и индикация видеопроцессора).

Для выключения режима циклической смены шаблонов, необходимо повторно нажать на кнопку «**AutoRun Mode**». Режим выключится и кнопка вернется в исходное положение.

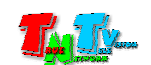

# **3.10** Выход из ПО **MultiView.**

Для выхода из ПО и закрытия сеанса связи с видеопроцессором в главном меню выберите пункт «**File**» и в выпавшем подменю выберите команду «**Quit**». Программа завершит сеанс связи с видеопроцессором и завершит свою работу.

# **3.11** Копирование шаблонов трансляции на внешние носители**.**

Если вам необходимо скопировать существующие шаблоны трансляции на внешние носители (флеш-память, CD/DVD-диски, сетевое хранилище и т.д.), то для этого необходимо открыть папку «**Project**», которая находится в директории вместе с файлом MultiView.exe (обычно это C:\Program Files\MultiViewX\_EN\).

В папке «**Project**» находятся файлы с шаблонами трансляции, которые вы загружали в видеопроцессор последними. Файлы имеют названия «**project0**1», «**project02**» и т.д., где цифры («01», «02»), это порядковые номера шаблонов, под которыми они сохранены в памяти видеопроцессора.

Для сохранения шаблонов, скопируйте необходимые файлы на внешний носитель.

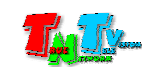

# ГЛАВА **4: API** Видеопроцессора

#### **(**управление видеопроцессором посредством команд **RS232)**

Для управления видеопроцессором посредством команд API (Application Program Interface), передаваемых по протоколу RS232, необходимо, к его порту настройки и управления, подключить устройство, которое будет передавать команды.

Настройте на передающем команды устройстве порт RS232 в соответствии с описанными ниже параметрами:

- скорость передачи данных 115200
- количество бит данных  $8$
- количество стоповых бит  $-1$
- четность Нет
- управление потоком нет

Все команды видеопроцессору передаются в шестнадцатеричном формате.

# **4.1.** Формат команды**.**

Все команды, передаваемые видеопроцессору, имеют следующий формат:

#### **be ef 19 0a + ID + Command + Parameter + Channel**

#### где:

«**be ef 19 0a**» — префикс команды видеопроцессора. Фиксированный набор символов, с него начинаются все команды;

- «**ID**» идентификатор устройства (один байт). Уникальный номер видеопроцессора, подробнее в главе «1.5. Управление и индикация видеопроцессора». По умолчанию значение равно «**01**».;
- «**Command**» код команды (три байта);
- «**Parameter**» параметры команды (8 байт);
- «**Channel**» номер порта видеопроцессора к которому применяется данная команда. Нумерация портов начинается с «**00**» (первый порт – «00», второй порт – «01» и т.д.). Значение «**FF**» необходимо использовать, если команда не производит действий с портами.

Пример команды для переключения порта №1 видеопроцессора на интерфейс VGA. ID видеопроцессора – «01».

# be ef 19 0a 01 00 00 0a 01 00 00 00 00 00 00 00 00 00

При указании команд, необходимо указывать значения всех параметров, т.к. длина команды строго фиксированная.

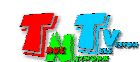

# **4.2.** Подробное описание команд**.**

Ниже будут описаны команды видеопроцессора, которые доступны для его управления. Для облегчения работы, команды будут даны в полном формате, а значения изменяемых параметров для конкретной команды, будут выделены красным цветом.

Зеленым цветом будут выделены параметры, которые так же необходимо задать пользователю, для выполнения данных команд.

#### **4.2.1.** Переключение интерфейса порта**.**

Код команды: **00 00 0a** 

Возможные значения параметров: «**00**», «**01**» , «**02**» , «**03**» , «**04**» , «**05**»

be ef 19 0a **ID** 00 00 0a **00** 00 00 00 00 00 00 00 **channel —** HDMI/DVI be ef 19 0a **ID** 00 00 0a **01** 00 00 00 00 00 00 00 **channel —** VGA be ef 19 0a **ID** 00 00 0a **02** 00 00 00 00 00 00 00 **channel —** YPbPr be ef 19 0a **ID** 00 00 0a **03** 00 00 00 00 00 00 00 **channel —** CVBS be ef 19 0a **ID** 00 00 0a **04** 00 00 00 00 00 00 00 **channel —** SDI be ef 19 0a **ID** 00 00 0a **05** 00 00 00 00 00 00 00 **channel —** DP

#### **4.2.2.** Активация основных режимов трансляции**.**

Посредством команд API, пользователь может активировать на видеопроцессоре основные режимы трансляции, которые доступны в ПО MultiView.

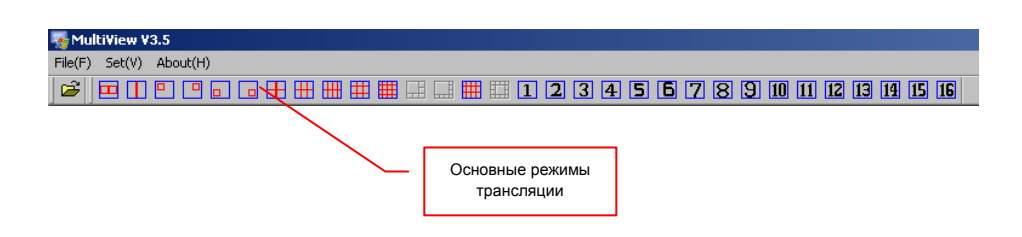

#### Код команды: **00 00 33**

Возможные значения параметров: «**50**», «**51**», «**52**», «**53**», «**54**», «**55**», «**0A**», «**0B**», «**0C**», «**0D**», «**04**», «**6**», «**14**», «**15**», «**16**», «**17**», «**18**», «**19**», «**90**», «**91**», «**92**», «**93**», «**94**», «**95**», «**96**», «**97**»

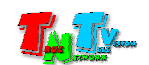

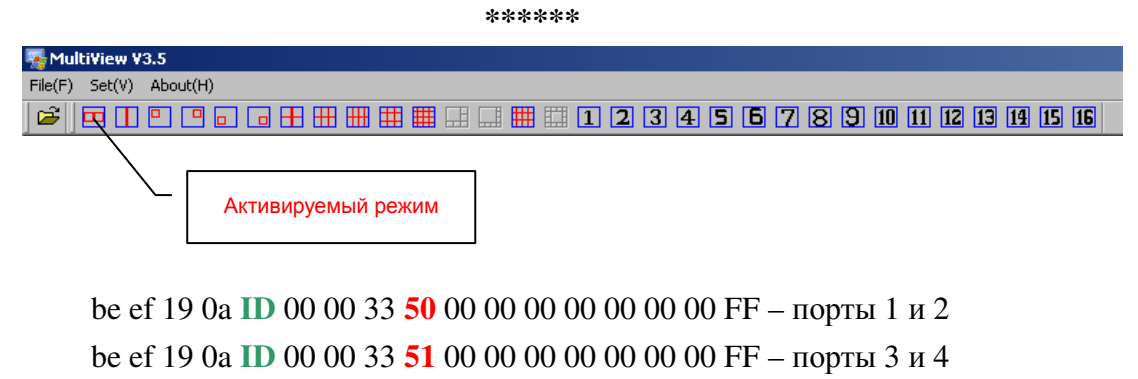

be ef 19 0a **ID** 00 00 33 **52** 00 00 00 00 00 00 00 FF – порты 5 и 6

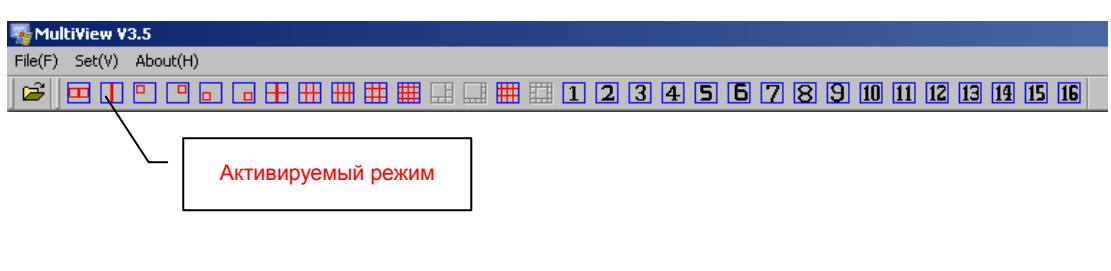

be ef 19 0a **ID** 00 00 33 **53** 00 00 00 00 00 00 00 FF – порты 1 и 2 be ef 19 0a **ID** 00 00 33 **54** 00 00 00 00 00 00 00 FF – порты 1 и 2 be ef 19 0a **ID** 00 00 33 **55** 00 00 00 00 00 00 00 FF – порты 1 и 2

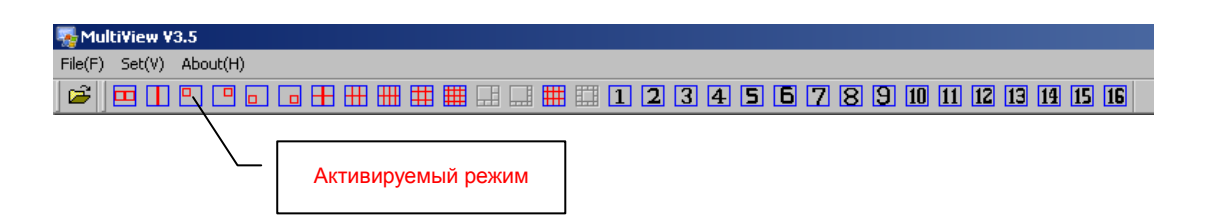

#### be ef 19 0a **ID** 00 00 33 **0A** 00 00 00 00 00 00 00 FF

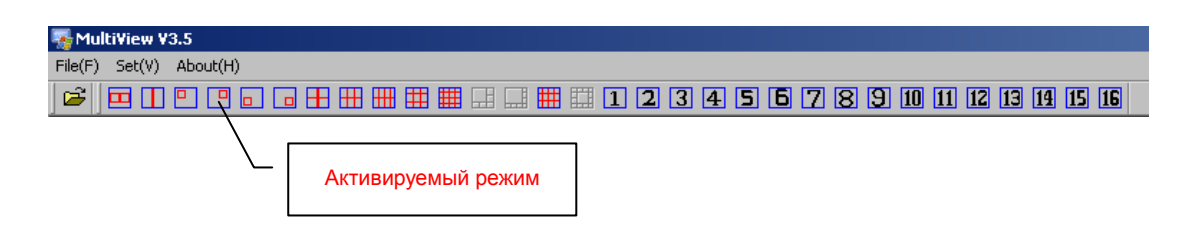

#### be ef 19 0a **ID** 00 00 33 **0B** 00 00 00 00 00 00 00 FF

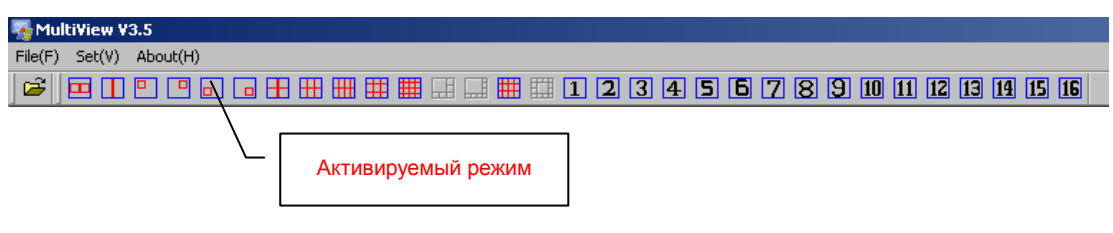

be ef 19 0a **ID** 00 00 33 **0C** 00 00 00 00 00 00 00 FF

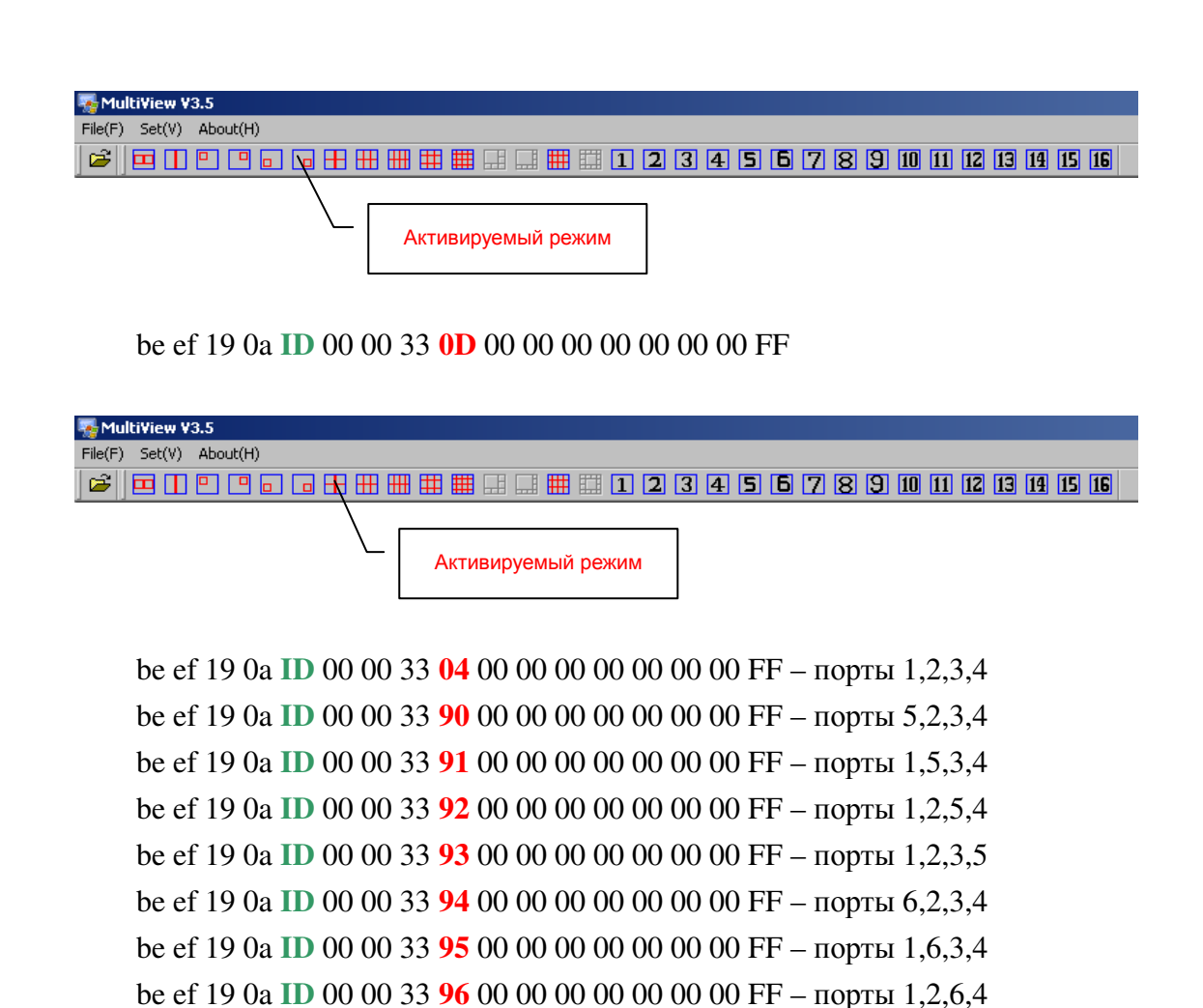

Активируемый режим

be ef 19 0a **ID** 00 00 33 **97** 00 00 00 00 00 00 00 FF – порты 1,2,3,6

be ef 19 0a **ID** 00 00 33 **06** 00 00 00 00 00 00 00 FF – порты 1,2,3,4,5,6

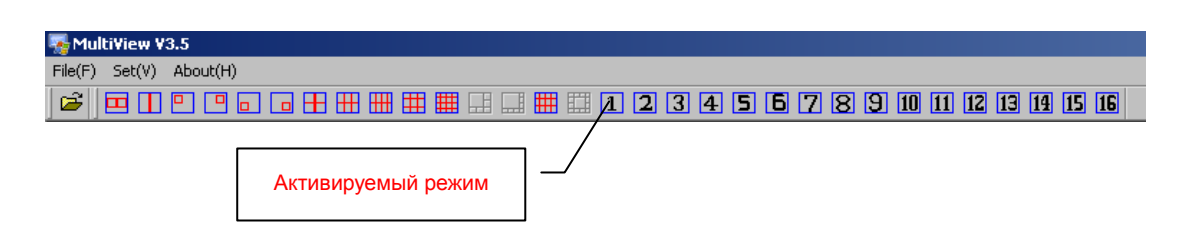

#### be ef 19 0a **ID** 00 00 33 **14** 00 00 00 00 00 00 00 FF

MultiView V3.5 File(F) Set(V) About(H)

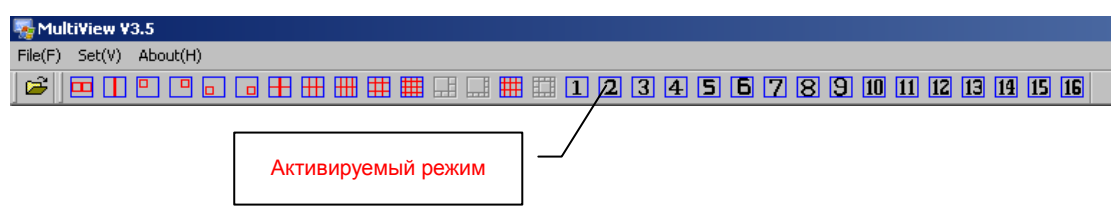

be ef 19 0a **ID** 00 00 33 **15** 00 00 00 00 00 00 00 FF

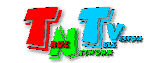

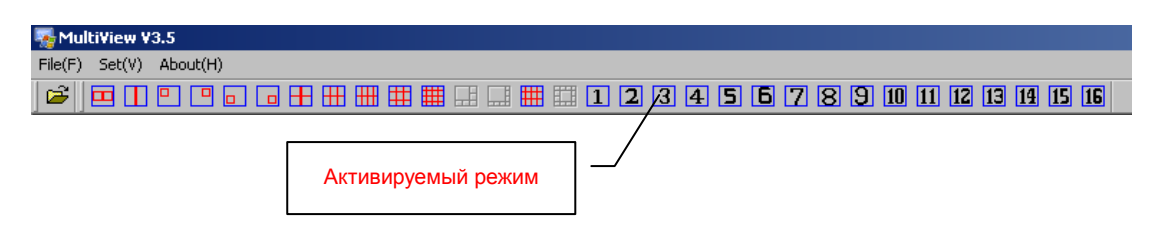

be ef 19 0a **ID** 00 00 33 **16** 00 00 00 00 00 00 00 FF

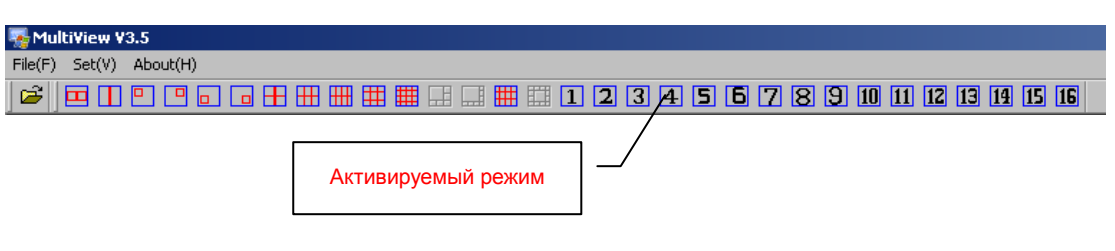

be ef 19 0a **ID** 00 00 33 **17** 00 00 00 00 00 00 00 FF

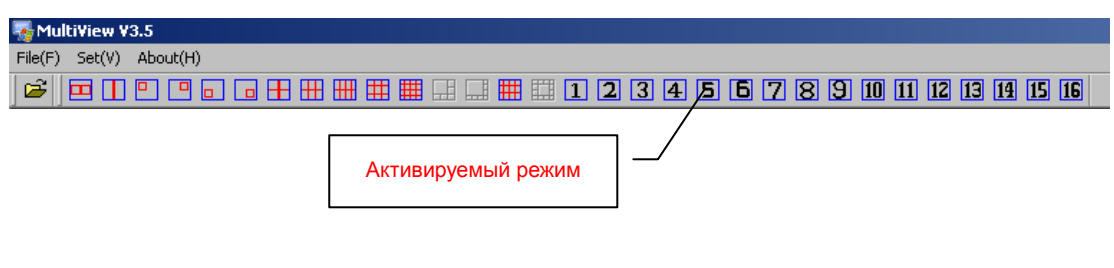

be ef 19 0a **ID** 00 00 33 **18** 00 00 00 00 00 00 00 FF

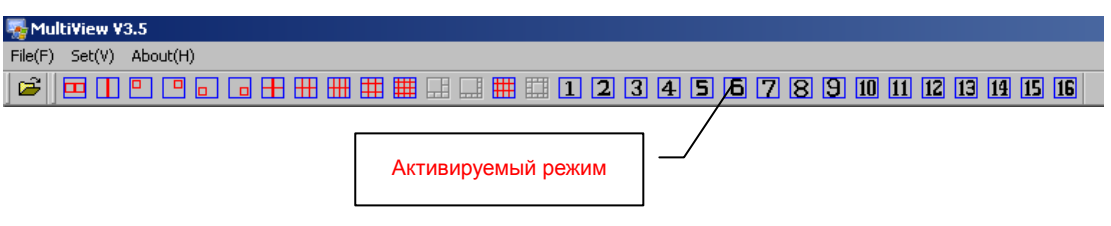

be ef 19 0a **ID** 00 00 33 **19** 00 00 00 00 00 00 00 FF

# **4.2.3.** Сохранение текущих настроек видеопроцессора в виде шаблона**.**

Код команды: **00 00 35** 

Возможные значения параметров: «**00 00**», «**00 FF», «01 FF», «02 FF», «03 FF», «04 FF», «05 FF», «06 FF», «07 FF», «08 FF», «09 FF», «10 FF», «11 FF», «12 FF» , «13 FF», «14 FF»**

be ef 19 0a **ID** 00 00 35 **00 00** 00 00 00 00 00 00 FF – добавить новый шаблон к существующим. Шаблон будет добавлен последним в списке.

be ef 19 0a **ID** 00 00 35 **00 FF** 00 00 00 00 00 00 FF – заменить шаблон №1 be ef 19 0a **ID** 00 00 35 **01 FF** 00 00 00 00 00 00 FF – заменить шаблон №2

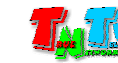

be ef 19 0a **ID** 00 00 35 **02 FF** 00 00 00 00 00 00 FF – заменить шаблон №3 be ef 19 0a **ID** 00 00 35 **03 FF** 00 00 00 00 00 00 FF – заменить шаблон №4 be ef 19 0a **ID** 00 00 35 **04 FF** 00 00 00 00 00 00 FF – заменить шаблон №5 be ef 19 0a **ID** 00 00 35 **05 FF** 00 00 00 00 00 00 FF – заменить шаблон №6 be ef 19 0a **ID** 00 00 35 **06 FF** 00 00 00 00 00 00 FF – заменить шаблон №7 be ef 19 0a **ID** 00 00 35 **07 FF** 00 00 00 00 00 00 FF – заменить шаблон №8 be ef 19 0a **ID** 00 00 35 **08 FF** 00 00 00 00 00 00 FF – заменить шаблон №9 be ef 19 0a **ID** 00 00 35 **09 FF** 00 00 00 00 00 00 FF – заменить шаблон №10 be ef 19 0a **ID** 00 00 35 **10 FF** 00 00 00 00 00 00 FF – заменить шаблон №11 be ef 19 0a **ID** 00 00 35 **11 FF** 00 00 00 00 00 00 FF – заменить шаблон №12 be ef 19 0a **ID** 00 00 35 **12 FF** 00 00 00 00 00 00 FF – заменить шаблон №13 be ef 19 0a **ID** 00 00 35 **13 FF** 00 00 00 00 00 00 FF – заменить шаблон №14 be ef 19 0a **ID** 00 00 35 **14 FF** 00 00 00 00 00 00 FF – заменить шаблон №15

#### **4.2.4.** Активация шаблона

Код команды: **00 00 37** 

Возможные значения параметров: «**00», «01», «02», «03», «04», «05», «06», «07», «08», «09», «10», «11», «12» , «13», «14»**

be ef 19 0a **ID** 00 00 37 **00** 00 00 00 00 00 00 00 FF – активация шаблона №1 be ef 19 0a **ID** 00 00 37 **01** 00 00 00 00 00 00 00 FF – активация шаблона №2 be ef 19 0a **ID** 00 00 37 **02** 00 00 00 00 00 00 00 FF – активация шаблона №3 be ef 19 0a **ID** 00 00 37 **03** 00 00 00 00 00 00 00 FF – активация шаблона №4 be ef 19 0a **ID** 00 00 37 **04** 00 00 00 00 00 00 00 FF – активация шаблона №5 be ef 19 0a **ID** 00 00 37 **05** 00 00 00 00 00 00 00 FF – активация шаблона №6 be ef 19 0a **ID** 00 00 37 **06** 00 00 00 00 00 00 00 FF – активация шаблона №7 be ef 19 0a **ID** 00 00 37 **07** 00 00 00 00 00 00 00 FF – активация шаблона №8 be ef 19 0a **ID** 00 00 37 **08** 00 00 00 00 00 00 00 FF – активация шаблона №9 be ef 19 0a **ID** 00 00 37 **09** 00 00 00 00 00 00 00 FF – активация шаблона №19 be ef 19 0a **ID** 00 00 37 **10** 00 00 00 00 00 00 00 FF – активация шаблона №11 be ef 19 0a **ID** 00 00 37 **11** 00 00 00 00 00 00 00 FF – активация шаблона №12 be ef 19 0a **ID** 00 00 37 **12** 00 00 00 00 00 00 00 FF – активация шаблона №13 be ef 19 0a **ID** 00 00 37 **13** 00 00 00 00 00 00 00 FF – активация шаблона №14 be ef 19 0a **ID** 00 00 37 **14** 00 00 00 00 00 00 00 FF – активация шаблона №15

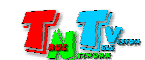

#### **4.2.5.** Удаление шаблона

Код команды: **00 00 36** 

Возможные значения параметров: «**00», «01», «02», «03», «04», «05», «06», «07», «08», «09», «10», «11», «12» , «13», «14»** 

be ef 19 0a **ID** 00 00 36 **00** 00 00 00 00 00 00 00 FF – удаление шаблона №1 be ef 19 0a **ID** 00 00 36 **01** 00 00 00 00 00 00 00 FF – удаление шаблона №2 be ef 19 0a **ID** 00 00 36 **02** 00 00 00 00 00 00 00 FF – удаление шаблона №3 be ef 19 0a **ID** 00 00 36 **03** 00 00 00 00 00 00 00 FF – удаление шаблона №4 be ef 19 0a **ID** 00 00 36 **04** 00 00 00 00 00 00 00 FF – удаление шаблона №5 be ef 19 0a **ID** 00 00 36 **05** 00 00 00 00 00 00 00 FF – удаление шаблона №6 be ef 19 0a **ID** 00 00 36 **06** 00 00 00 00 00 00 00 FF – удаление шаблона №7 be ef 19 0a **ID** 00 00 36 **07** 00 00 00 00 00 00 00 FF – удаление шаблона №8 be ef 19 0a **ID** 00 00 36 **08** 00 00 00 00 00 00 00 FF – удаление шаблона №9 be ef 19 0a **ID** 00 00 36 **09** 00 00 00 00 00 00 00 FF – удаление шаблона №10 be ef 19 0a **ID** 00 00 36 **10** 00 00 00 00 00 00 00 FF – удаление шаблона №11 be ef 19 0a **ID** 00 00 36 **11** 00 00 00 00 00 00 00 FF – удаление шаблона №12 be ef 19 0a **ID** 00 00 36 **12** 00 00 00 00 00 00 00 FF – удаление шаблона №13 be ef 19 0a **ID** 00 00 36 **13** 00 00 00 00 00 00 00 FF – удаление шаблона №14 be ef 19 0a **ID** 00 00 36 **14** 00 00 00 00 00 00 00 FF – удаление шаблона №15

#### **4.2.6.** Изменение размеров и положения окна на экране

Код команды: **ProfID 00 34 X Y Width Height** 

Полное написание: be ef 19 0a **ID ProfID** 00 34 **X Y Width Height channel** Возможные значения параметров:

- «**ProfID**»: «**00**»…«**14**», номер шаблона в котором будут произведены изменения. Параметр имеет значение только при подключении видеопроцессора к ПО MultiView.
- «**X**»: «**00**»…«**780**», новая координата «x» левого верхнего угла окна. Имеет размер два байта, старший байт идет первым.
- «**Y**»: «**00**»…«**438**», новая координата «y» левого верхнего угла окна. Имеет размер два байта, старший байт идет первым.
- «**Width**»: «**00**»…«**780**», новая ширина окна. Имеет размер два байта, старший байт идет первым.
- «**Height**»: «**00**»…«**438**», новая высота окна. Имеет размер два байта, старший байт идет первым.

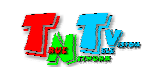

# **4.2.7.** Изменение разрешения на выходном порту видеопроцессора**.**

Код команды: **00 00 0b** 

Возможные значения параметров: **«01», «02», «03», «04», «05», «06», «07», «08», «09»** 

be ef 19 0a **ID** 00 00 0b **01** 00 00 00 00 00 00 00 FF – 1024x768@60Hz be ef 19 0a **ID** 00 00 0b **02** 00 00 00 00 00 00 00 FF – 1280x1024@60Hz be ef 19 0a **ID** 00 00 0b **03** 00 00 00 00 00 00 00 FF – 1440x900@60Hz be ef 19 0a **ID** 00 00 0b **04** 00 00 00 00 00 00 00 FF – 1366x768@60Hz be ef 19 0a **ID** 00 00 0b **05** 00 00 00 00 00 00 00 FF – 1680x1050@60Hz be ef 19 0a **ID** 00 00 0b **06** 00 00 00 00 00 00 00 FF – 1600 x1200@60Hz be ef 19 0a **ID** 00 00 0b **07** 00 00 00 00 00 00 00 FF – 1920x1200@60Hz be ef 19 0a **ID** 00 00 0b **08** 00 00 00 00 00 00 00 FF – 1280x720@60Hz be ef 19 0a **ID** 00 00 0b **09** 00 00 00 00 00 00 00 FF – 1920x1080@60Hz

#### **4.2.8.** Восстановление заводских настроек**.**

Код команды: **00 00 30**  Возможные значения параметров: «**55**» Полное написание: be ef 19 0a **ID** 00 00 30 **55** 00 00 00 00 00 00 00 FF

#### **4.2.9.** Показать**/**Убрать рамки вокруг окон**.**

Код команды: **00 00 0d**  Возможные значения параметров: «**00**», «**01**»

be ef 19 0a **ID** 00 00 0d **01** 00 00 00 00 00 00 00 FF – показать рамки be ef 19 0a **ID** 00 00 0d **00** 00 00 00 00 00 00 00 FF – убрать рамки

#### **4.2.10.** Показать**/**Убрать окно с экрана**.**

Код команды: **00 00 0e**  Возможные значения параметров: «**00**», «**01**»

be ef 19 0a **ID** 00 00 0e **00** 00 00 00 00 00 00 00 **channel** – показать окно be ef 19 0a **ID** 00 00 0e **01** 00 00 00 00 00 00 00 **channel** – скрыть окно

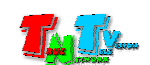

#### **4.2.11.** Установка уровня прозрачности окна**.**

Код команды: **00 00 0f Value** 

Полное написание: be ef 19 0a **ID 00 00 0f Value** 00 00 00 00 00 00 00 **channel**  Возможные значения параметров:

«**Value**»: «**00**», «**01**», «**02**», «**03**», «**04**», «**05**», «**06**», «**07**», «**08**», «**09**», «**0a**», «**0b**», «**0c**», «**0d**», «**0e**», «**0f**», прозрачность окна, соответствующая уровням 8-ми битного альфа-канала, кратным 16 (1/16, 2/16 и т.д.). Значение «**0**» — изображение полностью прозрачное, значение «**0f**» — прозрачность 6.75%.

#### **4.2.12.** Запуск**/**остановка цикличной смены шаблонов**.**

Код команды: **00 00 10**  Возможные значения параметров: «**01**», «**02**»

be ef 19 0a ID 00 00 10 **01 Time** 00 00 00 00 00 00 FF – запустить цикл Возможные значения параметра:

«**Time**»: интервал в секундах между сменой шаблонов. be ef 19 0a ID 00 00 10 **02** 00 00 00 00 00 00 00 FF – остановить цикл

#### **4.2.13.** Подстройка качества изображения **(VGA, YPbPr).**

Код команды: **00 00 11**  Возможные значения параметров: «**01**» Полное написание: be ef 19 0a **ID** 00 00 11 **01** 00 00 00 00 00 00 00 **channel**

#### **4.2.14.** Включение**/**выключеие заставки при загрузке**.**

Код команды: **00 00 12**  Возможные значения параметров: «**01**», «**02**»

be ef 19 0a ID 00 00 12 01 00 00 00 00 00 00 00 FF – включить заставку be ef 19 0a ID 00 00 12 **02** 00 00 00 00 00 00 00 FF – выключить заставку

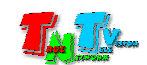

#### **4.2.15.** Установка цвета фона.

Код команды: **00 00 13 04 R G B** 

Полное написание: be ef 19 0a **ID 00 00 13** 04 **R G B** 00 00 00 00 FF

Возможные значения параметров:

- «**R**»: «**00**»…«**ff**», красная составляющая цвета в цветовой модели RGB. Имеет размер один байт.
- «**G**»: «**00**»…«**ff**», зеленая составляющая цвета в цветовой модели RGB. Имеет размер один байт.
- «**B**»: «**00**»…«**ff**», синяя составляющая цвета в цветовой модели RGB. Имеет размер один байт.

#### **4.2.16.** Установка цвета фона окна**.**

Код команды: **00 00 13 03 R G B** 

Полное написание: be ef 19 0a **ID 00 00 13** 03 **R G B** 00 00 00 00 FF Возможные значения параметров:

- «**R**»: «**00**»…«**ff**», красная составляющая цвета в цветовой модели RGB. Имеет размер один байт.
- «**G**»: «**00**»…«**ff**», зеленая составляющая цвета в цветовой модели RGB. Имеет размер один байт.
- «**B**»: «**00**»…«**ff**», синяя составляющая цвета в цветовой модели RGB. Имеет размер один байт.

#### **4.2.17.** Установка цвета рамок окон**.**

Код команды: **00 00 13 02 R G B** 

Полное написание: be ef 19 0a **ID 00 00 13** 02 **R G B** 00 00 00 00 FF

Возможные значения параметров:

- «**R**»: «**00**»…«**ff**», красная составляющая цвета в цветовой модели RGB. Имеет размер один байт.
- «**G**»: «**00**»…«**ff**», зеленая составляющая цвета в цветовой модели RGB. Имеет размер один байт.
- «**B**»: «**00**»…«**ff**», синяя составляющая цвета в цветовой модели RGB. Имеет размер один байт.

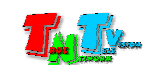

#### **4.2.18.** Подстройка отображаемой области **(VGA, YPbPr).**

Код команды: **00 00 14**  Возможные значения параметров: «**01**» Полное написание: be ef 19 0a **ID** 00 00 14 **01** 00 00 00 00 00 00 00 FF

# **4.3.** Команды запросы

Видеопроцессор, помимо выполнения необходимых команд, может по запросу сообщать свои текущие параметры. Для этого ему необходимо отправить команду запрос. После получения такой команды, видеопроцессор вернет строку с требуемой информацией.

В командах запросах, так же как и в обычных командах, обязательно присутствует идентификатор устройства (**ID**). Так же, при необходимости может присутствовать номер порта (**channel**), а в случае его ненадобности, значение будет равно «**FF**»

#### **4.3.1.** Запрос текущего разрешения на выходном порту

#### Команда: **Ba af 04 ID 0b 00**

Возвращаемая строка: be ef 19 0a **ID** 00 00 0b **XX** 00 00 00 00 00 00 00 00 Значения **«XX»:** 

- «**01**» 1024x768@60Hz
- «**02**» 1280x1024@60Hz
- «**03**» 1440x900@60Hz
- «**04**» 1366x768@60Hz
- «**05**» 1680x1050@60Hz
- «**06**» 1600 x1200@60Hz
- «**07**» 1920x1200@60Hz
- «**08**» 1280x720@60Hz
- «**09**» 1920x1080@60Hz

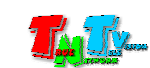

#### **4.3.2.** Запрос текущего активного интерфейса порта**.**

Команда: **Ba af 04 ID 0a channel**

Возвращаемая строка: be ef 19 0a **ID** 00 00 0a **XX** 00 00 00 00 00 00 00 **channel**  Значения **«XX»:**

«**00**» — HDMI/DVI «**01**» — VGA «**02**» —YPbPr «**03**» — CVBS «**04**» — SDI «**05**» — DP

#### **4.3.3.** Запрос номера текущего активного режима трансляции**.**

Команда: **Ba af 04 ID 33 FF** 

Возвращаемая строка: be ef 19 0a **ID** 00 00 33 **mode** 00 00 00 00 00 00 00 FF Значения **«mode»:** 

**«00»… «97»** — номер текущего режима трансляции (подробно о каждом режиме трансляции описано в главе «4.2.2 Активация основных режимов трансляции»).

«**FF**» — активирован один из шаблонов пользователя

#### **4.3.4.** Запрос количества сохраненных в памяти шаблонов.

Команда: **Ba af 04 ID 36 FF** 

Возвращаемая строка: be ef 19 0a **ID** 00 00 36 **num** 00 00 00 00 00 00 00 FF Значения **«num»:** 

**«00»… «14»** — количество сохраненных шаблонов

#### **4.3.5.** Запрос количества портов видеопроцессора**.**

Команда: **Ba af 04 ID 56 FF** 

Возвращаемая строка: be ef 19 0a **ID** 00 00 56 **num** 00 00 00 00 00 00 00 FF Значения **«num»:** 

**«00»… «15»** — количество портов видеопроцессора

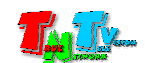

# ГЛАВА **5:** Рекомендации по работе с видеопроцессором

# **5.1.** Размещение видеопроцессора

Видеопроцессор предназначен для работы в сухих и отапливаемых помещениях. В месте установки видеопроцессора крайне желательно наличие свободной циркуляции воздуха для нормального его охлаждения.

# **5.2.** Рекомендации по использованию видеопроцессора

Видеопроцессор может использоваться для решения различного рода задач:

- системы контроля и слежения;
- системы предварительной подготовки изображений
- презентационные системы
- обучающие системы и т.д.

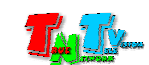

# **5.3.** Сводная Таблица характеристик

# Модель**: TNT MMS-0401H**

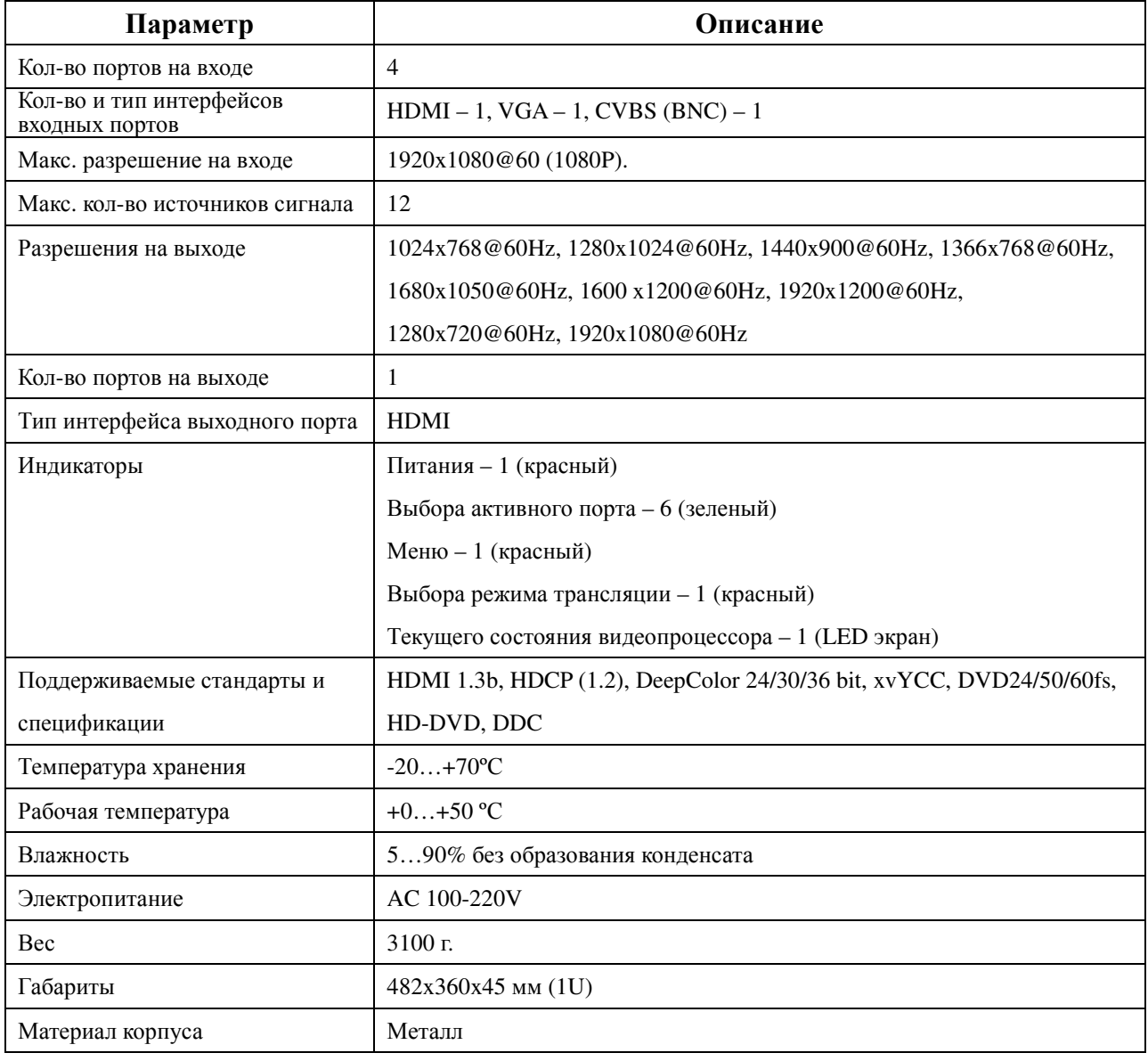

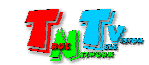

#### Модель**: TNT MMS-0501H**

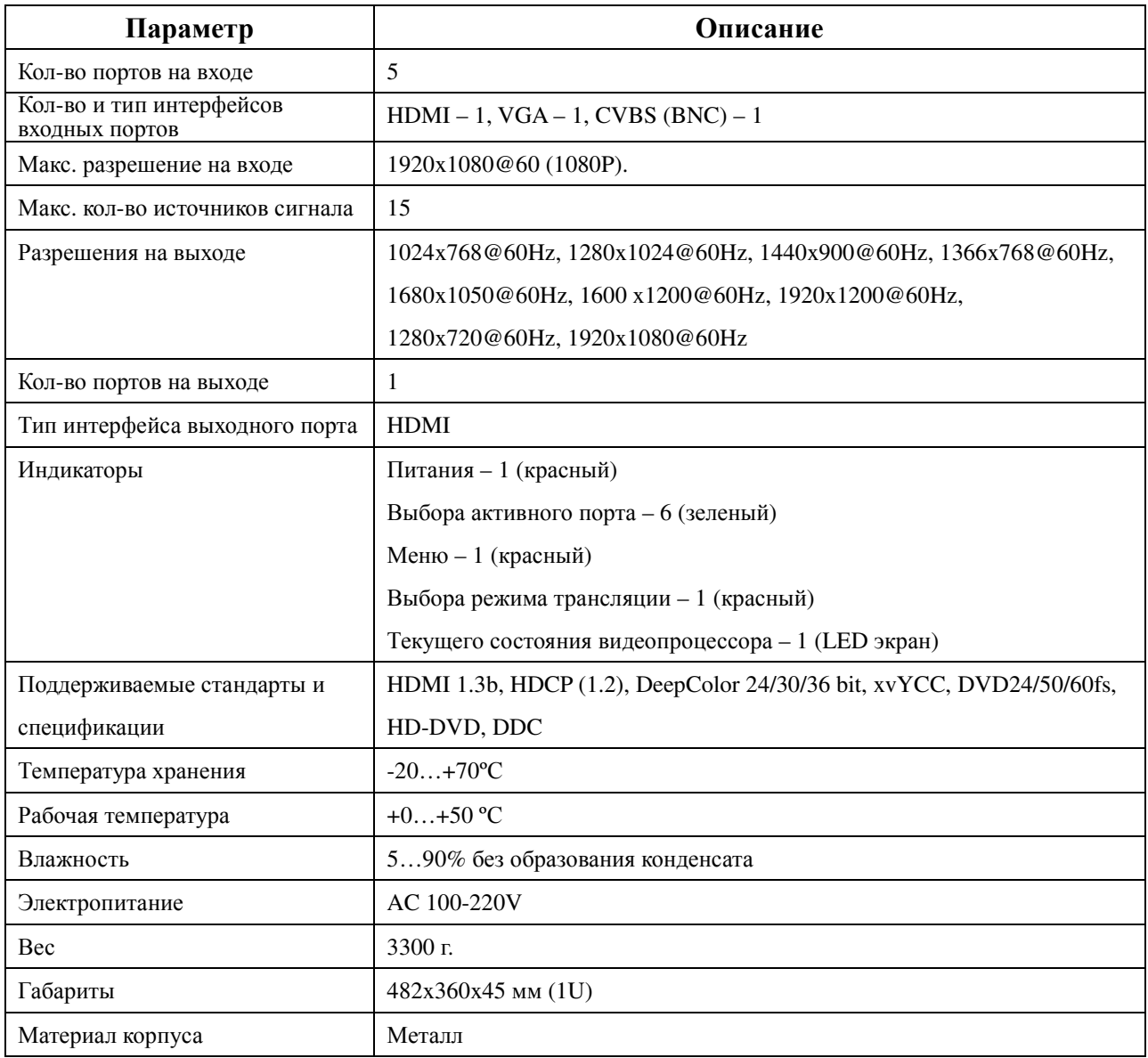

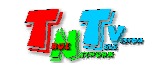

#### Модель**: TNT MMS-0601H**

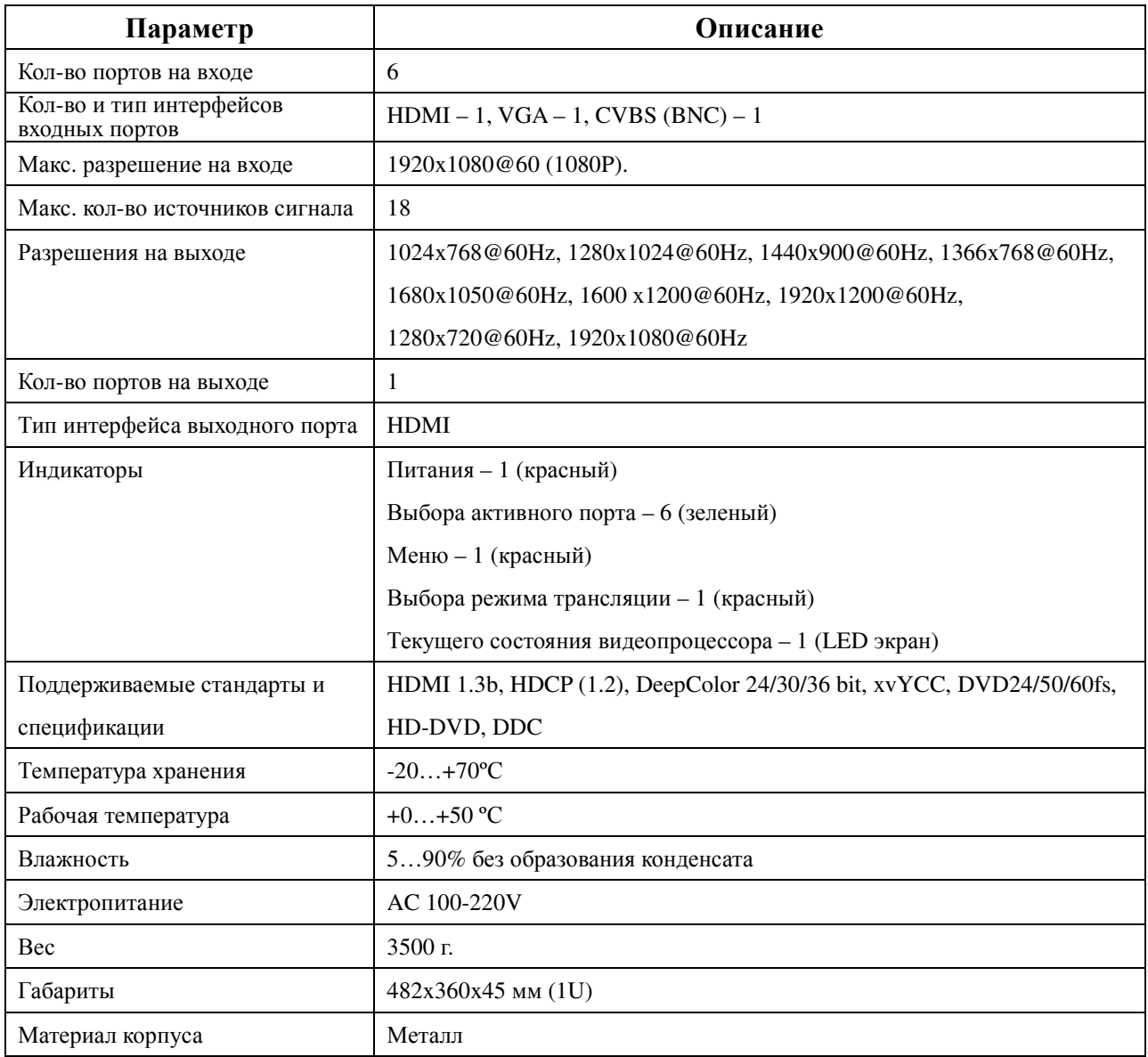

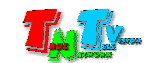